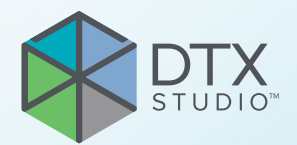

# DTX Studio™ Clinic 3.4-es verzió DTX Studio<sup>rm</sup> Clinic<br>
3.4-es verzió<br>
Használati utasítás

**Használati utasítás**

# Tartalomjegyzék

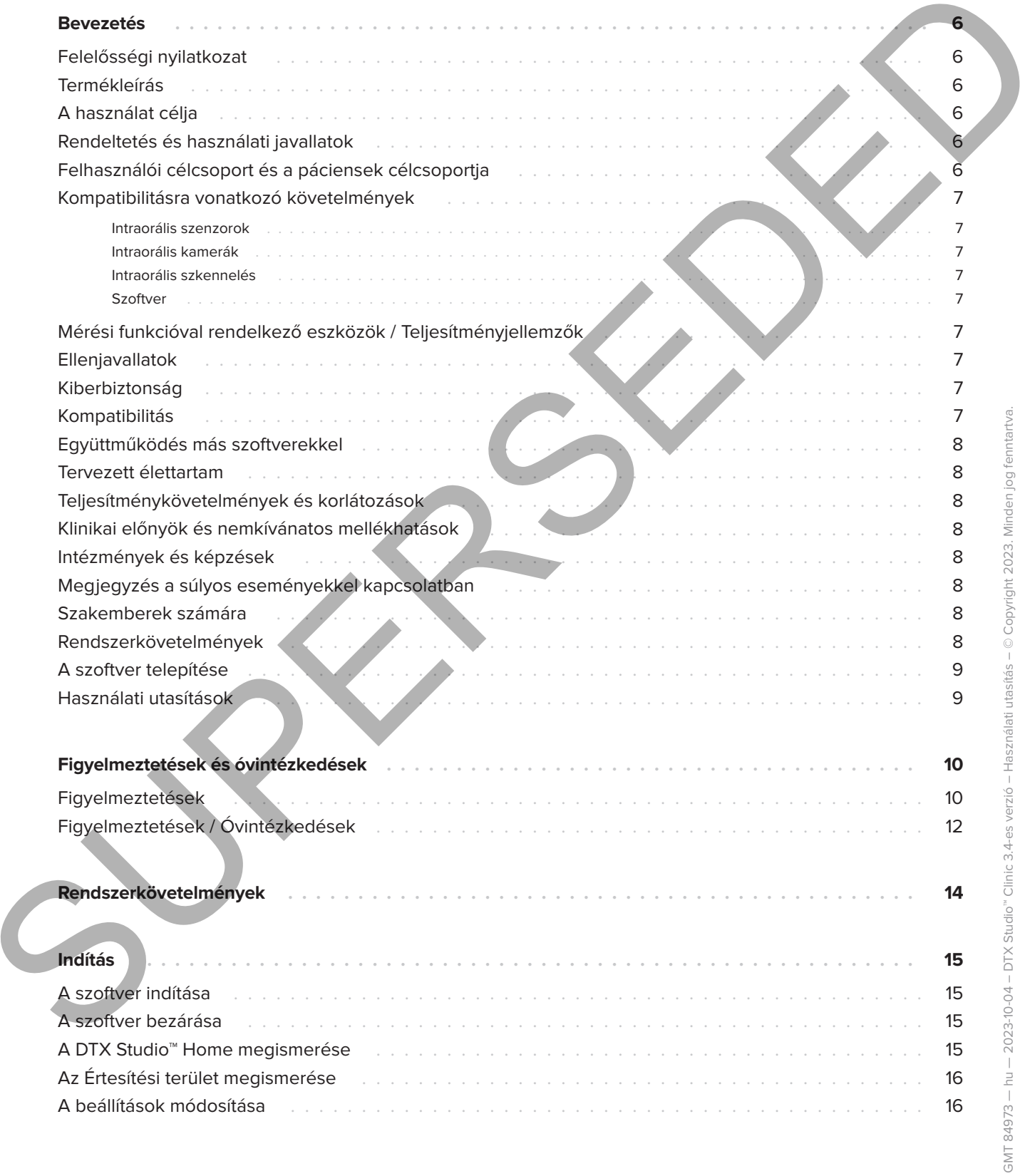

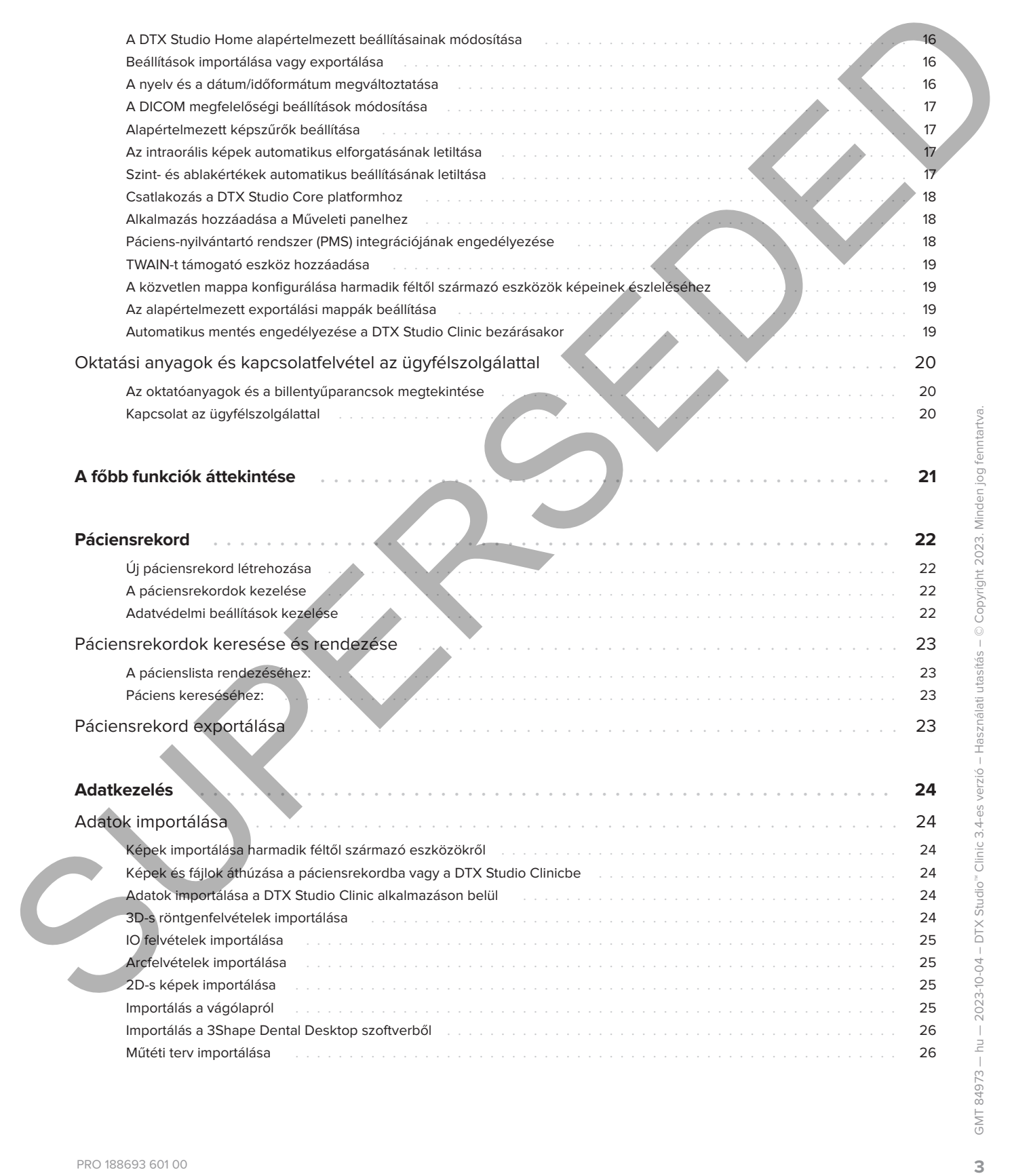

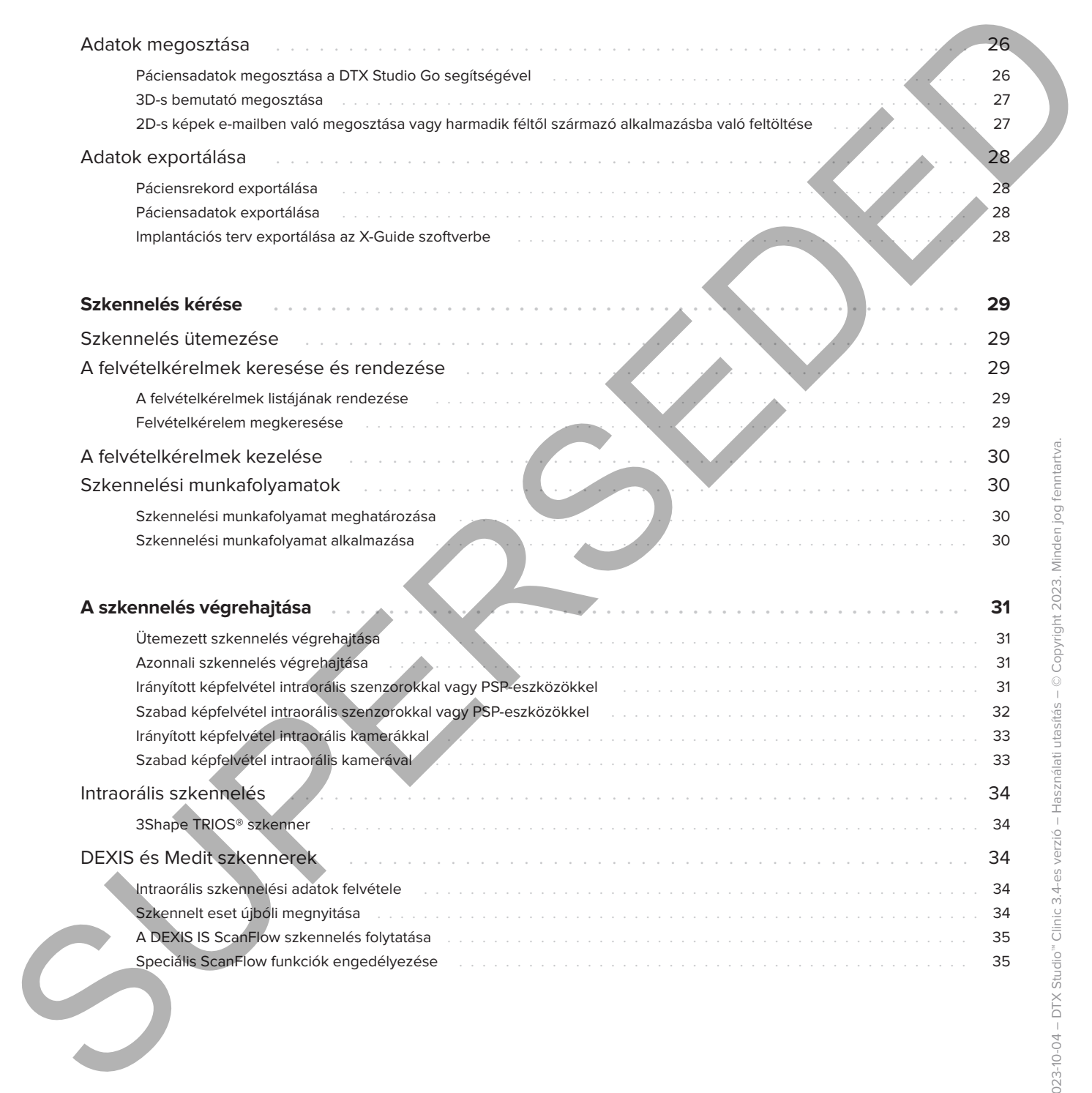

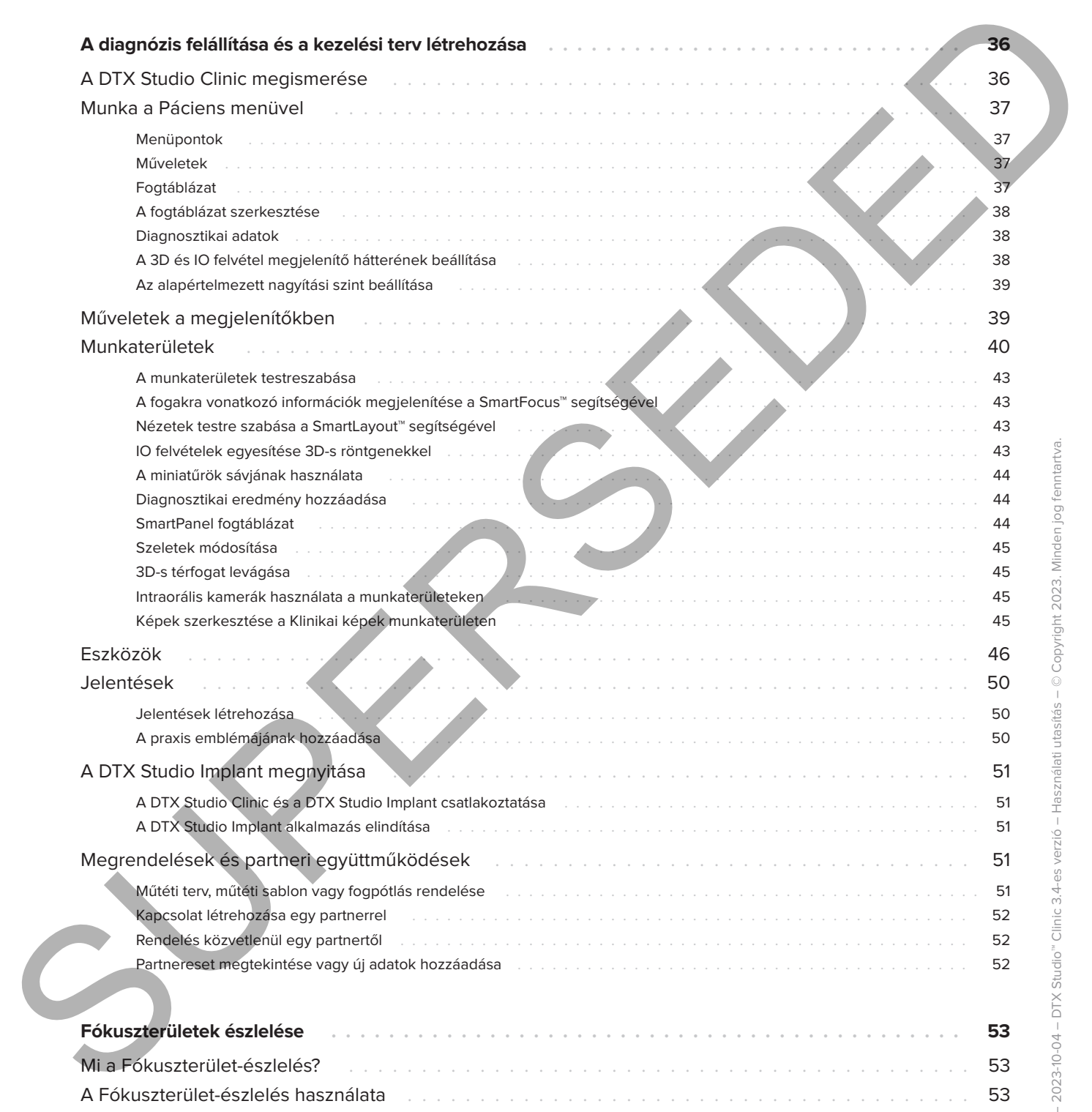

# <span id="page-5-0"></span>**Bevezetés**

## **Felelősségi nyilatkozat**

Ez a termék egy általános koncepció része, és csak a hozzá tartozó eredeti összetevőkkel és eszközökkel együtt, a Nobel Biocare (a továbbiakban: "a Vállalat") utasításainak és javaslatainak megfelelő módon szabad használni. A termék más gyártók által előállított, a Vállalat által nem javasolt termékekkel való használata esetén megszűnik a Vállalat által teljesítendő mindenféle kifejezett vagy vélelmezett garancia és kötelezettség. A termék felhasználójának kötelessége megállapítani, hogy a termék alkalmas-e a páciens kezelésére. A Vállalat elutasít mindenféle kifejezett vagy vélelmezett kötelezettséget, és nem vállal felelősséget semmilyen közvetlen, közvetett, büntető jellegű vagy egyéb kárért, amely a termékeinek használata során a szakmai döntéshozatal vagy gyakorlat bármilyen hibájából ered vagy azzal kapcsolatos. A felhasználónak kötelessége továbbá rendszeresen követni az ezzel a termékkel és az alkalmazásával kapcsolatos legújabb kutatási eredményeket. Ha kétségei merülnek fel, a felhasználónak fel kell vennie a kapcsolatot a Vállalattal. A termék használatát a felhasználó végzi, ez az ő felelősségét képezi. A Vállalat elutasít mindenféle felelősséget az ebből eredő károkért. Vegye figyelembe, hogy az ebben a használati útmutatóban említett termékek között lehetnek olyanok, amelyek nincsenek jóváhagyva, nincsenek forgalomban, vagy nincsenek eladásra engedélyezve bizonyos piacokon. Felelosségi nyilatkozat a prixistus difficultativa egy mesierségi nyilatkozat a termén egy mesierségi nyilatkozat a termén egy mesierségi nyilatkozat a termén egy mesierségi nyilatkozat a termén egy a termén egy a termén

**A DTX Studio Clinic használata előtt olvassa el a jelen Használati útmutatót, és őrizze meg későbbi használatra. Az ebben a dokumentumban közölt információk birtokában Ön képes lesz a termék teljes körű használatára.**

## **Termékleírás**

A DTX Studio Clinic egy fogorvosok/orvosok által használt szoftver, amely 2D-s és 3D-s képalkotási adatok – gyors és kényelmes – elemzésére szolgál a fogászati, cranio-maxillofaciális és a kapcsolódó állapotok kezelése során. A DTX Studio Clinic különböző eszközökről (pl. intraorális röntgen, (CB)CT-szkennerek, intraorális szkennerek, intraorális és extraorális kamerák) származó képadatokat jelenít meg és dolgoz fel.

A DTX Studio Clinic tartalmaz egy mesterséges intelligencia által vezérelt ún. fókuszterületészlelési algoritmust, amely kimutatja a fogászati elváltozásokat és a képműtermékeket az intraorális röntgenfelvételeken. Az azonosított fókuszterületek csak a felhasználó jóváhagyása után válnak diagnosztizált elváltozásokká.

## **A használat célja**

A szoftver használatának célja a fogászati és cranio-maxillofaciális eljárások diagnosztikájának és a kezelési terv elkészítésének a támogatása.

## **Rendeltetés és használati javallatok**

A DTX Studio Clinic egy fogászati és craniomaxillofaciális képinformációk gyűjtésére, kezelésére, átvitelére és elemzésére szolgáló szoftveralkalmazás. A szoftver segíti a feltételezett fogászati elváltozások azonosítását, valamint a különböző restaurációs megoldások megtervezését.

Megjeleníti és feljavítja a különböző forrásokból származó digitális képeket, segítve a diagnózis felállítását és a kezelési terv elkészítését. Ezen képek tárolása és megjelenítése a rendszeren belül vagy számítógépes rendszerek között, különböző helyeken történhet.

## **Felhasználói célcsoport és a páciensek célcsoportja**

A DTX Studio Clinic alkalmazást interdiszciplináris orvoscsoport használja, és olyan páciensek kezelésében nyújt támogatást, akiken fogászati, cranio-maxillofaciális vagy ezekhez kapcsolódó kezeléseket végeznek.

## **Kompatibilitásra vonatkozó követelmények**

A DTX Studio szoftverrendszer kompatibilis a leggyakrabban használt Windows és Mac operációs rendszerekkel, beleértve a legújabb kiadásokat is.

#### **Intraorális szenzorok**

DEXIS™ Titanium, DEXIS Platinum, GXS-700™, DEXIS IXS™, Gendex™ GXS-700.

#### **Intraorális kamerák**

DEXIS DexCAM™ 4 HD, DEXIS DexCAM 3, DEXIS DexCAM 4, Gendex GXC-300™, KaVo DIAGNOcam™ Vision Full HD, KaVo DIAGNOcam, CariVu™, KaVo ERGOcam™ One.

#### **Intraorális szkennelés**

Kompatibilis a MEDIT Link szoftverrel\* és a MEDIT Scan for DTX Studio\* szoftverrel, amelyek kompatibilisek a MEDIT™ i500/X 500, MEDIT i700/X 700 intraorális szkennerekkel és más, szintén kompatibilis modellekkel.

Kompatibilis a DEXIS™ IS ScanFlow szoftverrel\*, amely kompatibilis a CS 3600/DEXIS IS 3600, CS 3700/DEXIS IS 3700, CS 3800/DEXIS IS 3800 intraorális szkennerekkel és más, szintén kompatibilis modellekkel.

#### **Szoftver**

DTX Studio Core\*, DTX Studio Implant, DTX Studio Go, DTX Studio Lab\*, CyberMed OnDemand3D™\*, Osteoid (korábban Anatomage) InVivo™.

\* A termék csak a Windows operációs rendszerrel használható.

## **Mérési funkcióval rendelkező eszközök / Teljesítményjellemzők**

A mérési pontosság lineáris méréseknél 0.1 mm, szögméréseknél pedig 0.1 fok, amennyiben a mérés alapjául szolgáló (conebeam) CT-felvételeket a CTkészülék használati utasítása szerint és 0.5 mm x 0.5 mm x 0.5 mm voxelmérettel készítik.

A DTX Studio Clinic a felhasználó által kiválasztott pontok alapján, az első tizedesjegyre kerekítve jeleníti meg az értéket.

## **Ellenjavallatok**

n.a.

## **Kiberbiztonság**

<span id="page-6-0"></span>Javasolt, hogy a DTX Studio Clinic alkalmazást futtató számítógépen aktív és folyamatosan frissített vírusvédelmi és kártevő programok elleni szoftver, valamint megfelelően beállított tűzfal legyen használatban. Kompatibalitásra ADEX protesta a proteína distintação de mesmo de transitivação de mesmo de mesmo de mesmo de mesmo de mesmo de mesmo de mesmo de mesmo de mesmo de mesmo de mesmo de mesmo de mesmo de mesmo de mesmo de mes

A felhasználók és a rendszer biztonsága érdekében erősen ajánlott az operációs rendszere (OS) frissítése az elérhető lefrissebb változatra, ami kijavítja az ismert hibákat és sebezhetőségeket.

Ezenkívül, amikor nem használják, ajánlott zárolni a számítógépet. Ennek elmulasztása a diagnózis, a tervezés vagy a kezelés adatainak nem szándékos módosításaihoz vezethet.

Javasoljuk a DTX Studio Clinic szoftver rendszergazdai jogosultságok nélkül való elindítását. A rendszergazdaként való használat harmadik féltől származó rosszindulatú végrehajtható fájlok elindítását eredményezheti.

## **Kompatibilitás**

A DTX Studio Clinic csatlakozik más orvostechnikai eszközökhöz, és kompatibilis a DTX Studio Clinic korábbi verzióival.

## **Együttműködés más szoftverekkel**

A DTX Studio Clinic képes együttműködni a következő szoftverekkel:

- DTX Studio Core.
- DTX Studio Implant.
- DTX Studio Go.
- DTX Studio Lab.
- CyberMed OnDemand3D.
- MEDIT Scan for DTX Studio.
- Medit Link.
- DEXIS IS ScanFlow.

## **Tervezett élettartam**

A szoftver tervezett élettartama három év. Ha a támogatott operációs rendszereken használják, a szoftver határozatlan ideig megtartja a rendeltetésszerű működését.

# **Teljesítménykövetelmé- nyek és korlátozások**

A DTX Studio Clinic alkalmazást csak a jóváhagyott operációs rendszereken szabad használni. További információkért lásd a következő részt: Rendszerkövetelmények.

## **Klinikai előnyök és nemkívánatos mellékhatások**

A DTX Studio Clinic a fogászati vagy craniomaxillofaciális kezelés részeként használandó. Az orvos azt várhatja el a szoftver használatától, hogy az elősegíti a diagnosztikát és a kezelési terv elkészítésének folyamatát.

A DTX Studio Clinic esetében nem azonosítottak nemkívánatos mellékhatásokat.

## **Intézmények és képzések**

Kifejezetten javasolt minden orvosnak, az implantátumok, protetikai megoldások és kapcsolódó szoftverek alkalmazásában jártas és kezdő szakembereknek egyaránt, hogy minden új kezelési módszer alkalmazása előtt vegyenek részt speciális képzésen.

A Nobel Biocare többféle tanfolyamot kínál a különböző tudás- és tapasztalati szinten lévő szakemberek képzésére.

További tudnivalókért keresse fel képzéseket biztosító weboldalunkat a tw.dtxstudio.com címen.

## **Megjegyzés a súlyos eseményekkel kapcsolatban**

Ha az eszköz használata során vagy annak következtében súlyos esemény történik, kérjük, jelentse azt a gyártónak és az országos hatóságoknak. Az eszköz gyártójának kapcsolattartási adatai a súlyos események bejelentéséhez:

Nobel Biocare AB

https://www.nobelbiocare.com/complaint-form

## **Szakemberek számára**

A DTX Studio Clinic alkalmazást kizárólag szakemberek használhatják.

## **Rendszerkövetelmények**

<span id="page-7-0"></span>Javasoljuk, hogy a szoftver telepítésének megkezdése előtt ellenőrizze a rendszerkövetelményeket itt: Rendszerkövetelmények. A minimális és/vagy ajánlott követelményekkel kapcsolatos információkért forduljon az ügyfélszolgálathoz. A szoftver újabb verziói magasabb követelményeket támaszthatnak Egyuttranutouses<br>
Ministers system developes and the second system areas and the second system and the second system and the second system and the second system and the second system and the second system and the second sy a hardverrel vagy az operációs rendszerrel szemben.

## **A szoftver telepítése**

<span id="page-8-0"></span>A szoftver telepítésével kapcsolatos információkért forduljon a felhatalmazott műszaki szakemberhez vagy az ügyfélszolgálathoz. SUPERSEDED

## **Használati utasítások**

A szoftver használatára vonatkozó részletes információkért tekintse meg a jelen használati útmutatóban található részletes utasításokat.

# <span id="page-9-0"></span>**Figyelmeztetések és óvintézkedések**

## **Figyelmeztetések**

A szoftverben a következő figyelmeztetések jelenhetnek meg.

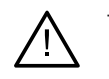

#### – **A DICOM-fájl(ok)ban szereplő név nem egyezik a páciens nevével**.

Annak érdekében, hogy csökkentse annak kockázatát, hogy a páciensmodell létrehozásához helytelen adatokat használnak fel, ellenőrizze a páciens nevét, és ellenőrizze, hogy a páciens neve és a használt DICOM-készletben szereplő név megegyezik-e. **Figyelmeztetések**<br>
A azetvetten a következő fügyelmeztetések jelenhemek meg.<br>
<br>
A azetvetten a következő fügyelmeztetések jelenhemek meg.<br>
<br>
Summak circle ciam hogy palákerine emnek kockatalát, hogy a palácinarodtak elek

#### – **A 3D-s röntgen nem adható hozzá a jelenlegi diagnózishoz.**

A jelenlegi diagnózis egy műtéti tervhez kapcsolódó 3D-s röntgent tartalmaz. Hozzon létre egy új diagnózist a 3D-s felvétel importálásához.

– **A műtéti terv nem adható hozzá a jelenlegi diagnózishoz.**

Válasszon egy műtéti tervet, amely a jelenlegi diagnózisban található 3D-s röntgenen alapul.

#### – **Ha 8 bites formátumban exportálja a képeket, akkor az minőségromlással járhat.**

Javasoljuk, hogy a képeket más formátumba exportálja a minőség megőrzése érdekében.

– **Biztosítsa, hogy ne érje expozíció a pácienst.**

A készülék beélesítése sikertelen volt. Ebben az állapotban az eszköz nem képes röntgensugárzás fogadására. Próbálja meg újracsatlakoztatni vagy újraindítani a készüléket. Ha a probléma továbbra is fennáll, forduljon az eszközt szervízelő ügyfélszolgálathoz.

#### – **A szenzor előkészítése a következő expozícióra. Kérjük, várjon.**

Folyamatban van az eszköz ismételt élesítése. Ebben az állapotban az eszköz nem képes röntgensugárzás fogadására.

– **Ellenőrizze a felvételkérelem paramétereit az eszközön.**

Mielőtt kitenné a pácienst sugárzásnak, ellenőrizze a készülék paramétereit.

– **A tényleges implantátumformák használata nélkül nem javasoljuk a kezelési terv módosítását.**

A tényleges formák letölthetők a DTX Studio Go szoftverből.

#### – **Tükrözött kép**.

Ez a figyelmeztetés akkor jelenik meg, ha a felhasználók manuálisan (vízszintesen vagy függőlegesen) tükrözik a képeket.

– **Az intraorális képek automatikus rendezése (MagicAssist™) funkció csak olyan felnőtt fogazaton alkalmazható, amelyben nincs ikerfog, torlódás vagy macrodontia**.

A MagicAssist használatából eredő kockázat csökkentése az arra nem alkalmas betegképek esetén.

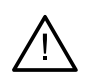

– **Kérjük, vegye figyelembe, hogy az információk megjelenítése (pl. megjelenítő orientációja, objektumok színe) és a figyelmeztetések tekintetében a DTX Studio Clinic és az X-Guide szoftver eltérhet egymástól.**

#### – **Nem támogatott implantátumok.**

A DTX Studio Clinic nem mindegyik implantátum X-Guide™ szoftverbe való exportálását támogatja. A nem támogatott implantátumok nem lesznek belefoglalva az X-Guide fájlba.

#### – **Az implantátum túl közel van a megjelölt anatómiai képlethez.**

Az implantátum a műtéti tervben túl közel helyezkedik el egy megjelölt anatómiai képlethez (pl. egy megjelölt ideghez). Az implantátum és az anatómiai képlet között megfelelő távolságot kell tartani.

#### – **Az implantátumok ütköznek egymással.**

Néhány implantátum ütközik egymással. Ez problémát okozhat a műtét során. A kezelési terv felülvizsgálata javasolt.

A DTX Studio Clinic szoftverben emellett több műszaki jellegű figyelmeztetés (például inkonzisztens CT-adatok) is megjelenhet.

Ajánlott, hogy a felhasználók kövessék a szoftverben található utasításokat és műszaki értesítéseket, mert ezáltal csökkenthetik a pontatlan képfelvétel kockázatát.

Az intraorális képek automatikus rendezése (MagicAssist) funkció csak olyan felnőtt fogazaton alkalmazható, amelyben nincs ikerfog, torlódás vagy macrodontia.

Az orvosnak nem szabad kizárólag a Fókuszterület-észlelési funkció által rendelkezésre bocsájtott adatokra hagyatkoznia, ehelyett szisztematikusan át kell tekintenie és értelmeznie kell a teljes diagnosztikai adatkészletet és az egyéb diagnosztikai módszerekből nyert adatokat.

A Fókuszterület-észlelés azokra a képekre korlátozódik, amelyeken az észlelés végrehajtható.

A fókuszterületek automatikus észlelése csak olyan felnőtt fogazaton alkalmazható, amelyben nincs ikerfog, torlódás vagy macrodontia.

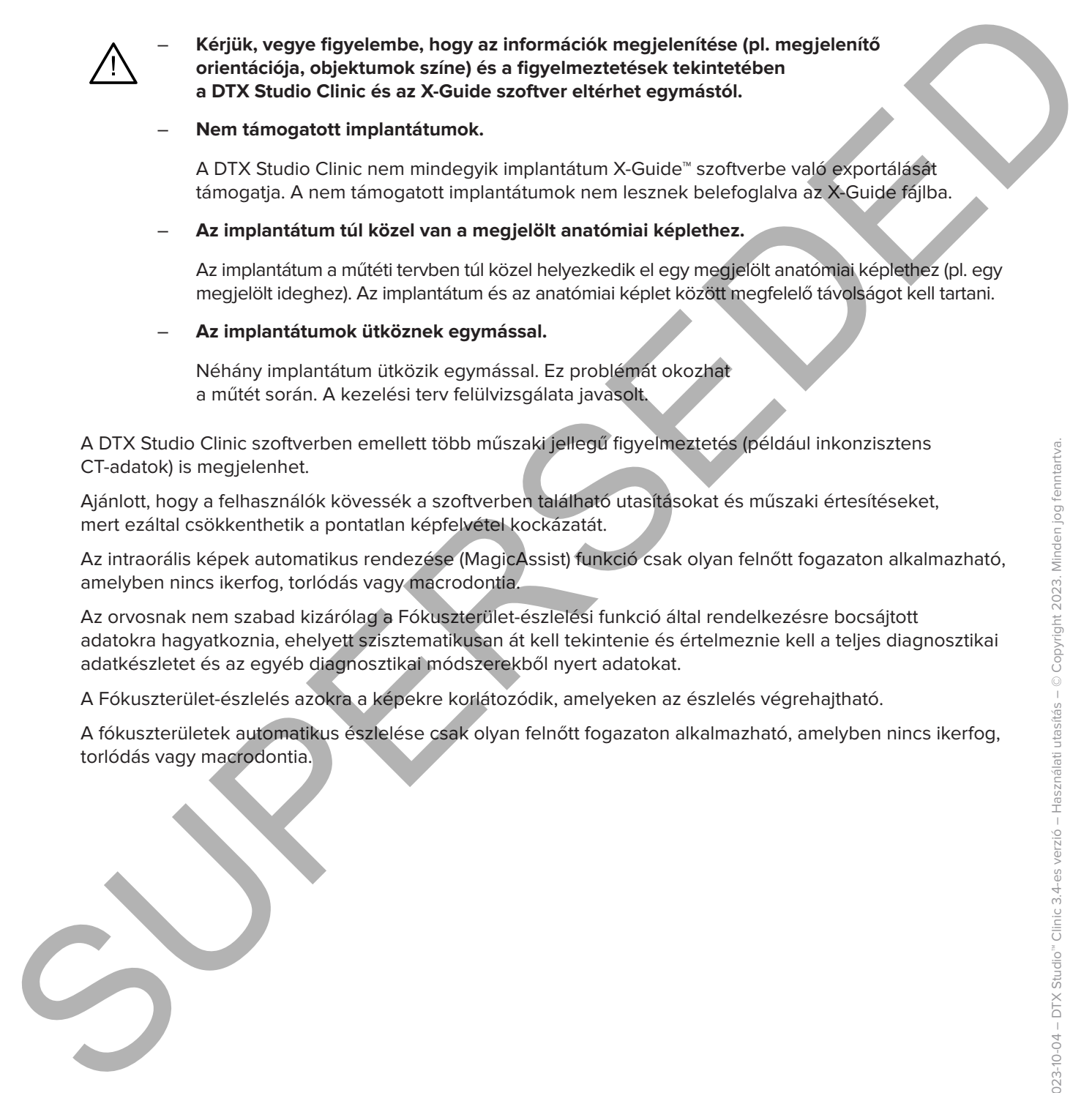

## **Figyelmeztetések / Óvintézkedések**

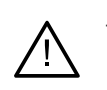

– A felhasználóknak javasoljuk, hogy bármilyen új kezelési módszer vagy eszköz alkalmazása előtt végezzenek képzést.

- Amikor először alkalmaz egy új eszközt/kezelési módszert, a lehetséges szövődmények elkerülésében segítséget jelenthet, ha egy olyan kollégával dolgozik együtt, aki már tapasztaltot szerzett az új eszköz/kezelési módszer használatában.
- A felhasználónak gondoskodnia kell arról, hogy a páciens mozgása a lehető legkisebb legyen a szkennelés során, csökkentve a helytelen szkennelés kockázatát.
- A szoftver nem megfelelő ismerete vagy megértése a diagnózis, a tervezés vagy a tényleges kezelés elhúzódásához vagy átütemezéséhez vezethet.
- A szoftverben található diagnosztikai és tervezési eszközök használatakor fokozott figyelmet kell fordítani a következőkre:
	- a szoftverben készített jelölések (vizualizációk, mérések, fontos képletek, importált adatok, implantátumtervezés) helyessége.
	- az automatizált funkciók (szkenek egymáshoz igazítása, lyukak automatikus kitöltése, légútak szegmentálása) által adott eredmények helyessége.
	- a páciensazonosító helyessége (a PMS rendszerből származó páciensrekord megnyitása után vagy felvételkérelmek létrehozásakor).
	- az adatok naprakészek, ill. nem avultak el.

Ennek elmulasztása növeli a diagnózis és a tervezés vagy a kezelés felülvizsgálatának szükségességét, ami pedig a diagnózis, a tervezés vagy a kezelés elhúzódásához vagy átütemezéséhez vezethet.

- <span id="page-11-0"></span>– A képrögzítő készülékekkel végzett munka során fokozott körültekintéssel kell eljárni. A helytelen használat a diagnózis, a tervezés vagy a kezelés elhúzódását vagy átütemezését, valamint a páciens megnövekedett sugárterhelését eredményezheti. Figure International (which is the contribute of the state of the state of the contribution of the state of the state of the state of the state of the state of the state of the state of the state of the state of the state
	- Fontos tudni, hogy egy jelentés vagy a páciensadatok szoftveren kívülre való továbbítása lehetőséget ad arra, hogy a titkosítást nem tartalmazó páciensadatokat helytelen módon, a páciens belegyezése nélkül használják fel.

– Fokozottan ügyelni kell a nézetablakokban megjelenített fogszámozásra és orientációs jelölésekre. A fogak hibás számozása vagy a páciens helytelen tájolása azt eredményezheti, hogy a páciensen helytelen kezeléseket végeznek.

– A szoftververzió frissítése után ajánlott ellenőrizni a nyitott esetek és/vagy a kezelési terv sarkalatos beállításait, megbizonyosodva arról, hogy ezek a beállítások helyesek az új szoftververzióban is. A helytelen beállítások a diagnózis, a tervezés vagy a kezelés elhúzódásához vagy átütemezéséhez vezethetnek.

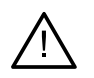

Javasolt, hogy a DTX Studio Clinic alkalmazást futtató számítógépen aktív és folyamatosan frissített vírusvédelmi és kártevő programok elleni szoftver, valamint megfelelően beállított tűzfal legyen használatban. Ezenkívül, amikor nem használják, ajánlott zárolni a számítógépet. Ennek elmulasztása a diagnózis, a tervezés vagy a kezelés adatainak nem szándékos módosításaihoz vezethet.

– Javasoljuk, hogy fordítson fokozott figyelmet a létrehozott implantációs tervre és az implantátumoknak az egymáshoz, ill. más fontos anatómiai képletekhez viszonyított helyzetére. Továbbá mindig ellenőrizze, hogy a megfelelő implantációs terv lett-e kiválasztva az exportáláshoz, és hogy az exportált implantációs terv tartalmazza-e az implantációs műtéthez szükséges összes információt. SUPERSEDED

Ennek elmulasztása növeli a diagnózis és a tervezés vagy a kezelés felülvizsgálatának szükségességét, ami pedig a diagnózis, a tervezés vagy a kezelés elhúzódásához vagy átütemezéséhez vezethet.

# <span id="page-13-1"></span><span id="page-13-0"></span>**Rendszerkövetelmények**

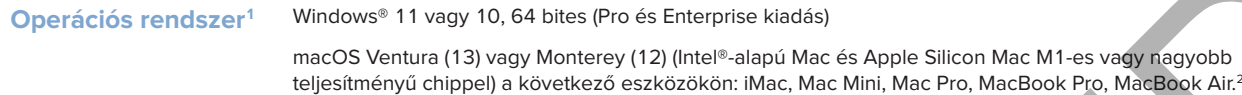

| Operációs rendszer <sup>1</sup> | Windows <sup>®</sup> 11 vagy 10, 64 bites (Pro és Enterprise kiadás)<br>macOS Ventura (13) vagy Monterey (12) (Intel®-alapú Mac és Apple Silicon Mac M1-es vagy nagyobb<br>teljesítményű chippel) a következő eszközökön: iMac, Mac Mini, Mac Pro, MacBook Pro, MacBook Air. <sup>2</sup>                                                   |                                                                                                    |
|---------------------------------|----------------------------------------------------------------------------------------------------|----------------------------------------------------------------------------------------------------|
|                                 |                                                                                                    |                                                                                                    |
|                                 | <b>CPU</b>                                                                                                    | Két-vagy négymagos                                                                                                    |
| <b>RAM</b>                      | 4 GB                                                                                                    | 8 GB vagy több                                                                                                    |
| <b>Videókártya</b>              | Belépő szintű dedikált bővítőkártya vagy<br>Intel integrált videókártya. A 6. generációs<br>Intel CPU-k beépített 9. generációs vagy<br>újabb Intel videókártyával támogatottak.<br>OpenGL® 3.3 támogatás szükséges <sup>3</sup> .                                                                                                    | Dedikált bővítő videókártya optimális 3D<br>támogatással (OpenGL 3.3) és 2 GB vagy<br>több VRAM memóriával. 4K-s kijelzők<br>esetén legalább 4 GB VRAM ajánlott.                                                      |
| Lemezterület                    | 10 GB szabad lemezterület a telepítéshez<br>és további lemezterület a felhasználó által.<br>létrehozott adatok számára. A DTX Studio<br>Clinic szoftverben egy páciens tipikus<br>2D-s adatkészlete körülbelül 10 MB.                                                                                                    | 10 GB szabad lemezterület a telepítéshez<br>és további lemezterület a felhasználó által<br>létrehozott adatok számára. A DTX Studio<br>Clinic szoftverben egy páciens tipikus<br>3D-s adatkészlete körülbelül 250 MB. |
| <b>Hálózat</b>                  | Szélessávú internetkapcsolat 3 Mb/s feltöltési és 30 Mb/s letöltési sebességgel.<br>Javasolt a folyamatos internetcsatlakozás. Ha ez nem lehetséges, legalább 14 naponként<br>internetkapcsolatot kell létesíteni, ellenkező esetben előfordulhat, hogy a DTX<br>Studio Clinic szoftverhez való hozzáférés átmenetileg fel lesz függesztve. |                                                                                                    |
| <b>Merevlemez</b>               | Mac-eszközökön csak olyan HFS+ vagy HFSJ-meghajtóra telepítse a DTX Studio<br>Clinic alkalmazást, amely nem érzékeny a kis- és nagybetűkre.                                                                                                    |                                                                                                    |
| <b>Monitor</b>                  | Full HD (1920x1080) vagy magasabb. A kijelző nagyítása esetén egyes információk esetleg<br>nem látszanak. Emiatt az ekvivalens nagyított felbontás nem lehet alacsonyabb 1920x1080-nál.                                                                                                    |                                                                                                    |
| <b>LAN</b>                      | Ha a DTX Studio Clinic alkalmazást a DTX Studio Core-ral együtt<br>telepíti, helyi Gigabit hálózat használata ajánlott.                                                                                                    |                                                                                                    |
|                                 |                                                                                                    |                                                                                                    |

<sup>1</sup> Erősen ajánlott az operációs rendszere (OS) frissítése a legújabb elérhető változatra.

<sup>2</sup> Egyes MacBook Air® és Mac® Mini konfigurációk grafikus kártyái csak korlátozottan használhatók térfogat-leképezésre. Meg kell fontolni az alacsony felbontású térfogatleképezés használatát.

<sup>3</sup> A videókártya OpenGL® verziójának ellenőrzéséhez keresse fel a következő webhelyet: http://realtech-vr.com/admin/glview

## <span id="page-14-0"></span>**Indítás**

## **A szoftver indítása**

- 1. Nyissa meg a DTX Studio Clinic alkalmazást:
	- Windows rendszeren kattintson duplán a parancsikonra  $\triangleright$  az asztalon.
	- MacOS rendszeren kattintson a parancsikonra a Finder alkalmazás mappájában vagy a Dockban.
- 2. Válassza ki a felhasználót.
- 3. Írja be a jelszavát.
- 4. Kattintson a **Bejelentkezés** gombra.

#### **Megjegyzések**

Ha kétlépcsős hitelesítést állított be a DTX Studio Go szoftverben, 30 naponta meg kell adnia egy további, hat számjegyű ellenőrző kódot a bejelentkezéshez.

A DTX Studio Clinic szoftvernek lehetőleg mindig csatlakoznia kell az internethez. Ha ez nem lehetséges, legalább 14 naponként internetkapcsolatot kell létesíteni, ellenkező esetben előfordulhat, hogy a DTX Studio Clinic szoftverhez való hozzáférés átmenetileg fel lesz függesztve.

## **A szoftver bezárása**

Győződjön meg arról, hogy a DTX Studio Clinic és szkennelési modul\* minden aktív példánya bezárult.

Kattintson a **Menü** gombra, és válassza ki az **Alkalmazás bezárása** lehetőséget.

#### **Megjegyzés**

A bezárás gomb $\times$ megnyomásakor a szoftver a háttérben fut tovább, hogy lehetővé tegye az adatok szinkronizálását és a gyorsabb reagálást a DTX Studio Home / DTX Studio Clinic újbóli megnyitására.

\* A modul használatához esetleg licencre lehet szükség.

## **A DTX Studio™ Home megismerése**

A DTX Studio Home az a munkaterület, ahol kiválaszthatja és kezelheti a páciensrekordokat, a felvételkérelmeket, a rendeléseket és az általános beállításokat.

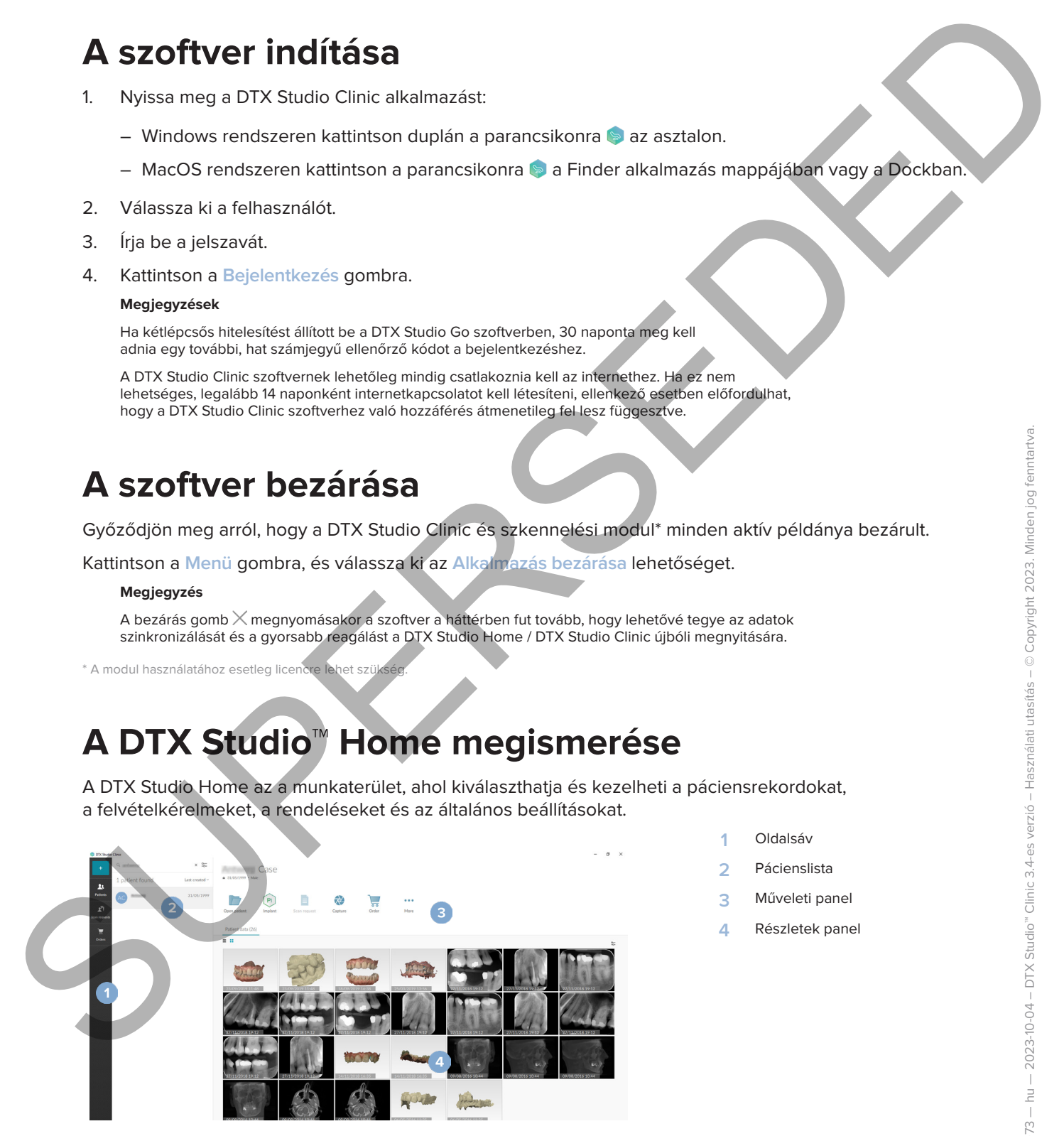

- **1** Oldalsáv
- **2** Pácienslista
- **3** Műveleti panel
- **4** Részletek panel

## <span id="page-15-1"></span><span id="page-15-0"></span>**Az Értesítési terület megismerése**

A R gomb az értesítési területen hozzáférést biztosít a DTX Studio Home beállításaihoz ( ), valamint a következő lapokhoz:

- **Értesítések**: megmutatja, hogy mely páciensrekordokat töltik fel éppen vagy szinkronizálják a DTX Studio Core alkalmazással.
- **DTX: gyors hozzáférést biztosít a következőkhöz: DTX Studio Core ( ), DTX Studio Go ( ),** Expozíciós jelentések\*, QuickPrescribe\*, Scan Center\*, vagy egy összekapcsolt külső alkalmazáshoz.
- **Készülékek**: megjeleníti a közvetlen mappákat a harmadik féltől származó eszközök képeinek importálásához, továbbá a képalkotó készülékeket és azok állapotát (csatlakozás USB vagy TWAIN eszközön <sup>en</sup> keresztül, online ●, foglalt ● vagy offline ●). Kattintson a … elemre az eszközbeállítások vagy az importálási beállítások eléréséhez vagy a szükségtelen eszközök letiltásához. A Brown as detection in the property of the state of the state in the state of the state of the state of the state of the state of the state of the state of the state of the state of the state of the state of the state of

\* DTX Studio Core szükséges.

## **A beállítások módosítása**

#### **A DTX Studio Home alapértelmezett beállításainak módosítása**

- 1. Kattintson a Menü = gombra.
- 2. Kattintson a **Beállítások & lehetőségre.**

#### **Beállítások importálása vagy exportálása**

Hozzon létre vagy importáljon egy beállítási fájlt, amely a preferált beállításokat tartalmazza. Ez hasznos lehet a beállítások exportálásához a szoftver új példányának telepítésekor, a beállítások más DTX Studio Clinic felhasználókkal való megosztásához és biztonsági másolat készítéséhez.

#### **Megjegyzés**

A téma teljesebb áttekintéséhez tekintse meg a "Beállítások megosztása" témakört a súgófájlban: Kattintson a ikonra, és válassza a Súgó lehetőséget.

A DTX Studio Home oldalsávján található beállításokban kattintson a **Beállítások megosztása** lehetőségre.

- A beállítási fájl importálásához kattintson a **Tallózás** gombra az **Importálás** részen. Válassza ki a beállításfájlt, majd kattintson a **Mentés** gombra. A megerősítéshez kattintson az **Importálás** gombra.
- A beállítási fájl exportálásához kattintson a **Tallózás** gombra az **Exportálás** részen. Ha szükséges, módosítsa a fájlnevet, majd kattintson a **Mentés** gombra. A megerősítéshez kattintson az **Exportálás** gombra.

#### **A nyelv és a dátum/időformátum megváltoztatása**

Az előnyben részesített nyelv, dátumformátum és időformátum beállítása:

- 1. A DTX Studio Home beállítások oldalsávjában kattintson az **Általános** lehetőségre.
- 2. Válassza ki a dátum és az idő formátumát a **Rövid dátumformátum**, **Hosszú dátumformátum** és **Időformátum** listákban.
- 3. Válassza ki a kívánt nyelvet **Az alkalmazás nyelve** listában.
- 4. Kattintson az **OK** gombra.
- 5. Indítsa újra a DTX Studio Clinic alkalmazást a változtatások életbe léptetéséhez.

#### **A DICOM megfelelőségi beállítások módosítása**

A DIN 6862-2 szabványnak való megfelelés érdekében adja meg az intézmény adatait. DICOM-fájl exportálásakor a megadott intézményinformáció helyettesíti az üres címkéket.

- 1. A DTX Studio Home beállítások oldalsávjában kattintson az **Általános** lehetőségre.
- 2. Válassza ki a **DIN 6862-2 szabvány használata** lehetőséget.
- 3. Adja meg a szükséges adatokat az intézményre vonatkozóan.
- 4. Kattintson az **OK** gombra.

#### **Megjegyzés**

Megfelelő DICOM-fájl importálásakor és exportálásakor a DIN 6862-2 címkék mindig megőrződnek.

#### **Alapértelmezett képszűrők beállítása**

A DTX Studio Home megjelenítő és a DTX Studio Clinic alapértelmezett képszűrőinek beállításához:

- 1. A DTX Studio Home beállításaiban vagy a DTX Studio Clinic beállítási oldalsávjában kattintson a **Képbeállítások** elemre.
- 2. Az **Alapértelmezett képbeállítások** listából válassza ki azt a képtípust, amelyhez be szeretné állítani az alapértelmezett szűrőbeállításokat.

#### **Megjegyzés**

A Gamma-szűrő egyéni értékeinek beállításához az **Alapértelmezett képbeállítások** listában válassza a **Panorámakép**, az **Intraorális** vagy a **Teleröntgen** lehetőséget. Állítsa a **Gamma** beállítást **Manuális** értékre.

- 3. Válassza ki a kiválasztott képtípushoz alapértelmezés szerint használandó szűrőket, és a megjelenő csúszkával állítsa be a szűrés százalékos értékét.
- 4. Kattintson az **OK** gombra.

Ha vissza szeretne térni a kezdeti alapértelmezett értékekhez, kattintson a **Visszaállítás** gombra.

#### <span id="page-16-2"></span>**Az intraorális képek automatikus elforgatásának letiltása**

<span id="page-16-0"></span>Azonnali szkenneléskor az intraorális képeket a rendszer automatikusan elforgatja a megfelelő pozícióba. Ennek letiltásához: A DICOM megfelelőségi beállítások médesitása<br>
A DICO SEO2 synomynok volt megfelelés detectében a megazikára kerületeztek a megazikára szervezettek a terminály a megazikára szervezettek a latinak a megfelelés detectében ker

- 1. A DTX Studio Home beállításaiban vagy a DTX Studio Clinic beállítási oldalsávjában kattintson a **Képbeállítások** elemre.
- 2. Törölje az **Intraorális röntgenfelvételek automatikus elforgatása a DTX Studio Capture alkalmazásban** opció kijelölését.

#### <span id="page-16-1"></span>**Szint- és ablakértékek automatikus beállításának letiltása**

2D-s kép importálásakor vagy felvételekor a szint és ablakolási értékek automatikusan kerülnek beállításra. Ennek letiltásához:

- 1. A DTX Studio Home beállításaiban vagy a DTX Studio Clinic beállítási oldalsávjában kattintson a **Képbeállítások** elemre.
- 2. A jobb felső sarokban lévő legördülő menüben válasszon az **Panorámakép**, az **Intraorális röntgen** vagy a **Teleröntgen** lehetőségek közül.
- 3. Törölje az **Automatikus szint és ablak** kijelölését.
- 4. Adja meg az egyéni szint- és ablakértékeket.
- 5. Kattintson az **OK** gombra.

#### <span id="page-17-2"></span>**Csatlakozás a DTX Studio Core platformhoz**

<span id="page-17-0"></span>A DTX Studio Core egy szoftvermegoldás, amely a páciens képeinek (2D-röntgen, 3D (CB)CT, optikai szkenek, fotók) strukturált és központosított tárolására és lekérésére szolgál. A tárolt adatok azonnal elérhetők bárhol a fogászati rendelőben. 3. Totalje az Autometikus színt és abkat kijedülését.<br>
4. Adja meg nx egyleni színt és abkatottákokot.<br>
5. Katitukstan az OK germán, az aktoronom az az apartizikus a partizikus a partizikus a partizikus a partizikus a bás

- A DTX Studio Core platformhoz való csatlakozás esetén a DTX Studio Clinic hálózati környezetben is használható más támogatott, Ethernet-csatlakozású és 3Shape TRIOS® eszközökkel végzett képfelvételre.
- A hálózati készülékek vagy felvételkérelmek használatához, illetve a röntgenleletekhez való hozzáféréshez először kapcsolatot kell létesíteni a DTX Studio Core alkalmazással.

A DTX Studio Core alkalmazással való kapcsolat létrehozásához:

- 1. A DTX Studio Home beállítások oldalsávjában kattintson a **Core** lehetőségre.
- 2. Töltse ki az **URL** (internetcím), **Név** és **Jelszó** mezőket a DTX Studio Core alkalmazásra vonatkozóan.
- 3. Kattintson a **Csatlakozás** gombra.

#### **Alkalmazás hozzáadása a Műveleti panelhez**

Egy alkalmazás-parancsikon műveleti panelhez való hozzáadásához:

- 1. A DTX Studio Home beállítások oldalsávján kattintson a **Gyorsindítás** lehetőségre.
- 2. Kattintson a **Hozzáadás** lehetőségre.
- 3. Válassza ki a programindító fájlt, és kattintson a **Megnyitás** lehetőségre.
- 4. Ha szükséges, módosítsa az **Alkalmazás neve** mezőt.
- 5. Vagy válassza ki az **Indítás páciensadatokkal** lehetőséget a harmadik féltől származó alkalmazás páciensadatokkal történő elindításához.

– Adja meg, hogy mely adatok legyenek exportálva úgy, hogy hozzáadja a kívánt paramétereket a **Paraméterek exportálása** mezőben.

#### **Megjegyzés**

A súgófájlok Gyorsindítás témaköre részletes leírást ad valamennyi páciensadat-paraméterről.

– Kattintson a **Tallózás** gombra az exportált adatok helyének kiválasztásához.

6. Kattintson az **OK** gombra.

#### <span id="page-17-1"></span>**Páciens-nyilvántartó rendszer (PMS) integrációjának engedélyezése**

A DTX Studio Clinic páciens-nyilvántartó (Practice Management System) rendszerrel való integrálása (PMS vagy VDDS protokollal) révén a DTX-rendszeren belül is létrehozhatók a páciensrekordok, ill. rögzíthetők a képek.

Megtekintheti a PMS-képek előnézetét a DTX Studio Home alkalmazásban, vagy megtekintheti őket közvetlenül a DTX Studio Clinic alkalmazásban.

- 1. A DTX Studio Home beállítások oldalsávjában kattintson a **PMS-integráció** lehetőségre.
- 2. Válassza ki a **PMS integráció engedélyezése** lehetőséget.

#### **Megjegyzés**

Részletes információkért tekintse meg a "PMS-integráció" témakört a súgóban: Kattintson a **imi**konra, és válassza a Súgó lehetőséget.

#### **TWAIN-t támogató eszköz hozzáadása**

- 1. A DTX Studio Home beállítások oldalsávjában kattintson az **Eszközök** lehetőségre.
- 2. Kattintson a **Hozzáadás** lehetőségre.
- 3. Válassza ki a TWAIN eszközt.
- 4. Konfigurálja az eszköz beállításait.
- 5. Kattintson a **Hozzáadás** lehetőségre.

#### <span id="page-18-1"></span>**A közvetlen mappa konfigurálása harmadik féltől származó eszközök képeinek észleléséhez**

<span id="page-18-0"></span>Harmadik féltől származó kameráról vagy harmadik féltől származó (CB)CT-készülékről származó képek hozzáadásához állítson be egy közvetlen mappát, amelyben a rendszer észlelni fogja az új képeket. Adja hozzá őket a **Capture** művelettel a páciensrekordban vagy a DTX Studio Clinic alkalmazáson belül. 1. A DTX Studio Home bealthfootid coloridadean industriation a link substitution and the studio and a matter of the studio and the studio and the studio and the studio and the studio and the studio and the studio and the

- 1. Készítse elő a kamera beállításait:
	- Ha lehetséges, állítsa be harmadik féltől származó kamerát, (CB)CT-készüléket vagy vezeték nélküli SD-kártyát úgy, hogy a képeket egy adott mappában tárolja.
	- Ha a képeket szabványos SD-kártyán fogja tárolni, helyezze be a kártyát, és jegyezze fel a meghajtó hozzárendelt betűjelét.
- 2. A DTX Studio Home beállítások oldalsávjában kattintson az **Eszközök** lehetőségre.
- 3. Kattintson a **Hozzáadás** lehetőségre.
- 4. Válassza ki az harmadik féltől származó eszközt, majd kattintson a **Kiválasztás** gombra.
- 5. Kattintson a **Tallózás** gombra a kamera mappájának kiválasztásához, majd kattintson a **Válasszon könyvtárat** lehetőségre.
- 6. Nevezze el a mappát.
- 7. Ha szükséges, módosítsa a modalitást és a mappa beállításait.
- 8. Kattintson a **Hozzáadás** lehetőségre.

#### **Az alapértelmezett exportálási mappák beállítása**

A jelentések, képernyőképek és X-guide fájlok alapértelmezett exportálási mappájának beállításához:

- 1. A DTX Studio Home beállítások oldalsávjában kattintson az **Exportálás** lehetőségre.
- 2. Kattintson a **Tallózás** gombra az egyes exportálási típusoknál, és válassza ki az alapértelmezett mappát.

#### **Automatikus mentés engedélyezése a DTX Studio Clinic bezárásakor**

- 1. A DTX Studio Clinic beállításainál válassza az **Általános** lehetőséget.
- 2. Engedélyezze az **Automatikus mentés a páciens bezárásakor** lehetőséget.

## <span id="page-19-1"></span>**Oktatási anyagok és kapcsolatfelvétel az ügyfélszolgálattal**

#### **Az oktatóanyagok és a billentyűparancsok megtekintése**

<span id="page-19-0"></span>A súgódokumentáció, a használati útmutató és a billentyűparancsok megtekintéséhez kattintson a gombra, és válassza ki a **Súgó**, a **Billentyűparancsok** vagy a **Használati utasítás** lehetőséget. Vagy pedig kattintson a  $\odot$  gombra a DTX Studio Clinicben. Oktatási anyagok és kapcsolatfelvétel<br>
Az útgyfélszolgálattal<br>
Az oktatányagok és a billentyűpannesok megtekinése<br>
Az oktatónyagok és a billentyűpannesok megtekinése<br>
Marginszovicsolások az oktatónya a billentyűpannesok me

Az oktatóvideók weboldala és a termékbemutató csak a DTX Studio Clinicben nyitható meg. Kattintson a vagy a gombra, és válassza ki az **Oktató videók** vagy a **Termékbemutató** lehetőséget.

#### **Kapcsolat az ügyfélszolgálattal**

Ha kapcsolatba szeretne lépni az ügyfélszolgálattal, kattintson a gombra, és válassza ki a **Kapcsolat az ügyfélszolgálattal** lehetőséget. Megnyílik a támogatási weboldal az ügyfélszolgálat elérhetőségeivel.

# <span id="page-20-0"></span>**A főbb funkciók áttekintése**

A főbb funkciók használatának megkezdéséhez:

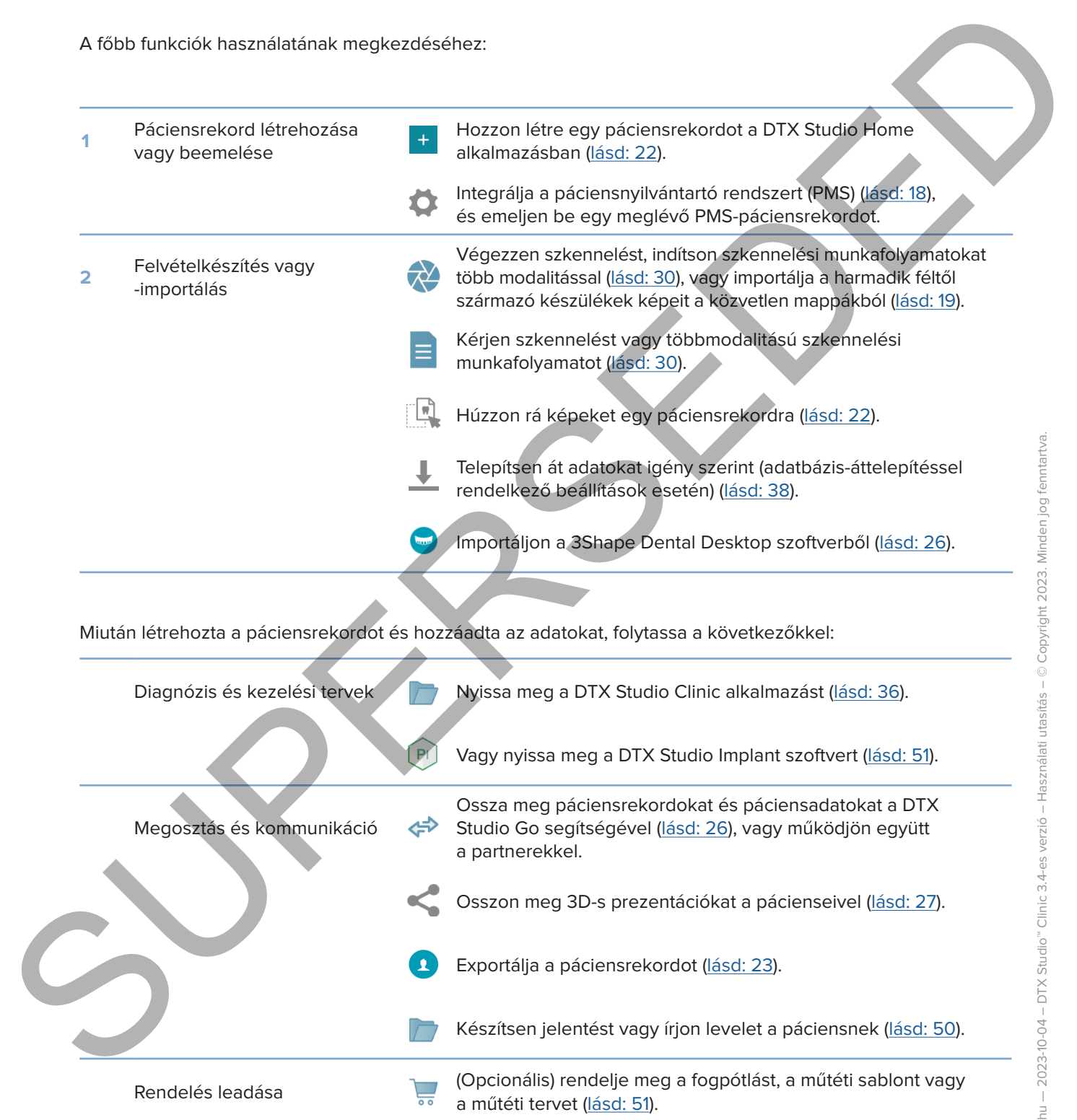

# <span id="page-21-1"></span><span id="page-21-0"></span>**Páciensrekord**

#### **Új páciensrekord létrehozása**

- 1. Kattintson a  $\pm$  lehetőségre.
- 2. Válassza ki a **Páciens létrehozása** elemet.
- 3. Adja meg a páciens alapadatait, így a nevét, születési dátumát és nemét.
- 4. Kattintson a **Létrehozás** lehetőségre.
- 5. Ezzel hozzáadta a páciensrekordot a **Páciensek**  listájához. Ha a DTX Studio Home össze van kötve a DTX Studio Core platformmal, a páciensrekord hozzá lesz adva a DTX Studio Core-hoz is.

#### <span id="page-21-2"></span>**A páciensrekordok kezelése**

Ha még nincs megnyitva, a páciensek listájának megnyitásához kattintson az oldalsávon a **Páciensek**  lehetőségre.

#### **Megjegyzés**

Ha a munkaállomás nincs csatlakoztatva a DTX Studio Core-hoz, csak a helyben tárolt páciensrekordok jelennek meg.

- A helyi vagy hálózathoz csatlakoztatott munkaállomáson futó DTX Studio Clinic alkalmazásban megnyitott páciensrekordok egy  $\bigcirc$  ikonnal vannak jelölve.
- Az alapvető páciensadatok szerkesztéséhez válassza ki a páciensrekordot a pácienslistában, majd kattintson a Több **···** gombra, és válassza ki a Szerkesztés **og** gombot.
- Egy kiválasztott páciensrekord törléséhez kattintson a **Több**  gombra, és válassza ki a **Törlés** lehetőséget.
- Ha szeretné, hogy a DTX Studio Core-ban tárolt páciensrekordok offline is elérhetők legyenek, kattintson a Több ··· lehetőségre, és engedélyezze az Offline elérhető lehetőséget.

Az értesítési területen (lásd: 16) látható, hogy mely páciensrekordok kerülnek feltöltésre vagy szinkronizálásra.

#### **Adatvédelmi beállítások kezelése**

A páciensadatok titkosítása érdekében csak a páciensek kezdőbetűinek pácienslistában való megjelenítéséhez, vagy a pácienslista teljes elrejtéséhez: Up photomarcked distrebassions<br>
2. Válicsza M a Peleotskope.<br>
2. Válicsza M a Peleotskope.<br>
3. Acginency in photomarcked restricted in the street state of the street of the street state of the street state of the street s

- 1. A pácienslistában kattintson a  $\frac{6}{96}$  gombra.
- 2. Válassza a **Bizalmas mód** lehetőséget, ha csak a kezdőbetűket szeretné megjeleníteni, vagy válassza a **Pácienslista elrejtése** lehetőséget a lista elrejtéséhez.

#### **Megjegyzések**

Kattintson a  $\gg$  elemre az oldalsávon a pácienslista újbóli megjelenítéséhez.

Az adatvédelmi mód a DTX Studio Clinic újraindításakor is engedélyezve marad. Az adatvédelmi mód kikapcsolásához kattintson újra az  $\frac{6-1}{2}$ ikonra, és vegye ki a pipát az Bizalmas mód jelölőnégyzetből.

## **Páciensrekordok keresése és rendezése**

A páciensrekordok megkereséséhez rendezze a páciensek listáját, vagy használja a keresési funkciót.

#### **A pácienslista rendezéséhez:**

- 1. Kattintson a páciensek listájának fejléce mellett található lefelé mutató nyílra.
- 2. Válassza ki az **Utolsó létrehozás**, az **Utolsó módosítás** vagy az **Utolsó képrögzítés** elemet.
- 3. A legördülő lista bezárásához kattintson rá újra.

#### **Páciens kereséséhez:**

- 1. A pácienslistában kattintson a  $\frac{6-}{6}$  gombra.
- 2. Válassza ki keresési opcióként a **Páciens neve**, a **Születési idő** vagy a **Páciensazonosító** elemet.
- 3. Írja be a kiválasztott keresési opciót (vagy annak egy részét) a **Páciens keresése** mezőbe .
- 4. Miközben a keresőmezőben gépel, az alkalmazás automatikusan szűri a páciensek listáját.

A keresett karaktersor eltávolításához kattintson a keresőmezőben a × gombra.

## <span id="page-22-1"></span>**Páciensrekord exportálása**

<span id="page-22-0"></span>A páciensrekord exportálása révén manuálisan megoszthatja a diagnózist és a képadatokat egy másik DTX Studio Clinic-felhasználóval. Ezenkívül az exportált páciensrekord megtekinthető a DTX Studio Clinic ingyenes verziójában, amely a DTX Studio Go alkalmazáson keresztül érhető el. További információkért lásd: Lásd: 28. **Páciensrekordok keresésse és rendezése<br>
A padamatikan rendezéseher:**<br>
A padamatikan rendezéseher:<br>
1. Kallinkon repláceásek listjának lejéce melleti található lefele mutató nyiba.<br>
2. Vállasznak listjának lejéce melleti t

#### **Megjegyzés**

Fontos tudni, hogy egy jelentés vagy a páciensadatok szoftveren kívülre való továbbítása lehetőséget ad arra, hogy a titkosítást nem tartalmazó páciensadatokat helytelen módon, a páciens belegyezése nélkül használják fel.

# <span id="page-23-0"></span>**Adatkezelés**

## **Adatok importálása**

#### **Képek importálása harmadik féltől származó eszközökről**

Harmadik féltől származó kameráról vagy harmadik féltől származó (CB)CT-készülékről származó képek hozzáadásához állítson be egy közvetlen mappát, amelyben a rendszer észlelni fogja az új képeket (lásd: 19). **Adatok importálásia**<br>
Képet Importálásia harmadik féltől származó eszközökről<br>
Harmadik féltől származó kenyelvezetelt a kitály színymelyek teletől származó képet Importálásol származó kenyelvezetelt a priciserisztelték e

- 1. Válassza ki a páciensrekordot a pácienslistában, vagy nyissa meg a páciensrekordot a DTX Studio Clinic alkalmazásban.
- 2. Kattintson a Capture **M** gombra.
- 3. Vigye az egérmutatót egy közvetlen mappa neve fölé, és kattintson a **Kiválasztás** gombra.
	- 2D-s képek esetén válassza ki az importálni kívánt képeket. Kattintson a **Befejezés** gombra.
	- 3D-s (CB)CT-készülékek esetén válassza ki az importálni kívánt 3D-s adatokat. Kattintson az **Importálás** lehetőségre.

#### **Képek és fájlok áthúzása a páciensrekordba vagy a DTX Studio Clinicbe**

- 1. Húzzon át egy kompatibilis képet vagy fájltípust a fájlkezelőből a páciensrekordba vagy a DTX Studio Clinicbe.
- 2. Ha szükséges, módosítsa a modalitást és az adatgyűjtés dátumát.
- 3. Kattintson az **Importálás** lehetőségre.
- 4. A kép vagy fájl hozzáadódik a páciensrekordhoz.

#### **Adatok importálása a DTX Studio Clinic alkalmazáson belül**

Az adatok importálásához kattintson a páciensmenüben az **Importálás**  lehetőségre.

#### **3D-s röntgenfelvételek importálása**

- 1. Kattintson az **Importálás**  lehetőségre, és válassza a **3D-s röntgen** lehetőséget.
- 2. Válassza ki a DICOM adatokat.
- 3. Kattintson a **Következő** gombra.
- 4. Állítsa be az izoértéket.
- 5. Kattintson a **Befejezés** gombra.
- 6. Ha engedélyezve van a MagicAssist funkció (alapértelmezés szerint be van kapcsolva), akkor elindul az AI-felismerés a (CB)CT adatok automatikus beállításához.
	- Kattintson a **MagicAssist kihagyása** lehetőségre, ha később manuálisan szeretné megjelölni a tájékozódási pontokat és az OPG-görbét.
	- A 3D-s kép tájolása a pácienstájoló-varázsló segítségével optimalizálható.
	- A 3D OPG az OPG görbéhez tartozó műveletek ([lásd: 46](#page-45-1)) segítségével módosítható.

#### **IO felvételek importálása**

- 1. Kattintson az **Importálás**  lehetőségre, és válassza az **IO felvétel** lehetőséget.
- 2. Válassza ki az IO felvétel modell(eke)t, és szükség esetén adja meg a szkennelési beállításokat.
- 3. Kattintson a **Következő** gombra.
- 4. Kattintson a **Befejezés** gombra.

#### **Arcfelvételek importálása**

- 1. Kattintson az **Importálás**  lehetőségre, és válassza az **Arcfelvétel** lehetőséget.
- 2. Válasszon ki egy importálni kívánt arcfelvételt.
- 3. Kattintson a **Megnyitás** lehetőségre.
- 4. Ha szükséges, állítsa be a **Fényerő** és a **Kontraszt** szintjét.
- 5. Kattintson a **Kész** gombra.

#### **2D-s képek importálása**

- 1. Kattintson az **Importálás**  lehetőségre, és válassza a **2D-s kép** lehetőséget.
- 2. Válassza ki a képeket, majd kattintson a **Megnyitás** gombra.
- 3. Kattintson az **OK** gombra.
- 4. Válassza ki a hozzáadni kívánt képeket.
- 5. Kattintson az **Importálás** lehetőségre.
	- 2D-s kép importálásakor vagy felvételekor a szint és ablakolási értékek automatikusan kerülnek beállításra. Ennek letiltásához lásd: lásd: 17.
	- Alapértelmezés szerint a MagicAssist automatikus felismerés be van kapcsolva. Ezt a beállításokban lehet kikapcsolni.

#### **Importálás a vágólapról**

- 1. Másoljon egy képet a számítógépén, amely így hozzáadódik a vágólaphoz.
- 2. Kattintson az Importálás <u>↓</u> gombra, és válassza ki a Vágólapról lehetőséget.
- <span id="page-24-0"></span>3. Vizsgálja meg az importált képet. Ha másik modalitásra szeretne váltani, kattintson a ··· gombra, és válasszon egy másik modalitást. IO felvételek importátista<br>
1. Katilinton az Importátista - leheckégre, és vélissza az iO felvétel leheckéget.<br>
2. Válaszas ki az Di felvétele modelleketj, és szükség eletén adja meg a szkemeleti bendinguka.<br>
1. Katilint
	- 4. Kattintson az **Importálás** lehetőségre.

#### <span id="page-25-1"></span>**Importálás a 3Shape Dental Desktop szoftverből**

A 3Shape TRIOS intraorális szkennerrel készített felvétel importálásához először létre kell hozni egy páciensrekordot a DTX Studio Home alkalmazásban.

#### **Megjegyzés**

A 3Shape TRIOS intraorális szkenner integrálásával kapcsolatos további információkért lásd a DTX Studio Core Gyors útmutatóját.

- 1. Hozzon létre egy új páciensrekordot a DTX Studio Home alkalmazásban. A 3Shape adatok egyesítése érdekében:
	- A páciensrekordot ugyanazzal az utónévvel, vezetéknévvel és születési dátummal hozza létre, mint ahogyan az a 3Shape Dental Desktop alkalmazásban szerepel az adott páciens esetén.
	- Ellenőrizze, hogy a páciens nevében szereplő nagybetűk és kisbetűk helyesen vannak-e írva. A rendszer megkülönbözteti a névben szereplő kis- és nagybetűket.

#### **Megjegyzések**

A korábban importált páciensrekordok nem importálhatók újra. Ehelyett másolja le a páciensrekordot a 3Shape Dental Desktop alkalmazásban, és importálja a másolatot.

A DTX Studio Clinic páciensrekord-azonosítója nem lesz lecserélve a 3Shape azonosítóval. A kapcsolat azután jön létre, hogy a felhasználó megerősítette annak tényét, hogy a keresztnevek, a vezetéknevek és a születési idők teljesen egyezőek.

- 2. Válassza ki a páciensrekordot a **Pácienslistában**  .
- 3. Kattintson a Több ••• qombra.
- 4. Válassza az **Importálás a 3Shape-ből**  lehetőséget.
- 5. Ha a rendszer kéri, erősítse meg, hogy a rekord megegyezik a 3Shape Dental Desktop alkalmazásban szereplő rekorddal.
- 6. A rendszer lekéri az adatokat, majd hozzáadja azokat a **Páciensadatok** panelen található Páciensadatok laphoz.

#### **Műtéti terv importálása**

- 1. Válassza ki a páciensrekordot a **Pácienslistában**  .
- 2. Kattintson a Több ···· gombra.
- 3. Válassza ki a *Mű*téti terv importálása <sup>(†</sup> lehetőséget.
- 4. Válassza ki a műtéti tervet és a jelentést.
- 5. Kattintson az **Importálás** lehetőségre.

## <span id="page-25-2"></span>**Adatok megosztása**

#### **Páciensadatok megosztása a DTX Studio Go segítségével**

<span id="page-25-0"></span>A DTX Studio Go portálon keresztül megoszthatja a páciensadatokat egy fogorvosi rendelővel. Ha a páciensadatok meg vannak osztva, akkor egy áttekintés látható egy új, **GoShare** elnevezésű lapon. mperintan a satempto under latentaries and the material interviewer in the satemeter of the contents of the contents of the same state of the same state of the same state of the same state of the same state of the same sta

- 1. A páciensrekord műveleti paneljén kattintson az Együttműködés  $\Leftrightarrow$  gombra.
- 2. Válassza ki, mit szeretne megosztani:
	- **− Páciens <sup>5</sup> a teljes páciensrekord megosztásához (a DTX Studio Clinic saját titkosított formátumában), vagy**
	- **Adatok kiválasztása**  csak a kiválasztott adatok megosztásához.
- <span id="page-26-0"></span>3. Válassza ki a kívánt opciókat.
- 4. Kattintson a **Folytatás** gombra.
- 5. A DTX Studio Go megnyílik a webböngészőben, és megjelenik a létrehozott GoShare eset. Eközben az adatok feltöltődnek a háttérben.
	- Adjon hozzá jegyzeteket a **Prescription** kártya szövegmezőjéhez.
- Rendelvénymegjegyzés-sablon létrehozásához kattintson az **Insert quick note** lehetőségre, majd válassza a **Configure** lehetőséget. Kattintson az **Add quick note** lehetőségre. Adjon hozzá egy címet, írjon be saját szöveget, majd kattintson a **Save** gombra. Kattintson a **Close** gombra. 4 Kentinen in Felixinin generalism and the the behavior and the time in the state of the theoretic control of the behavior of the time in the state of the state of the state of the state of the state of the state of the s
	- Az alapértelmezett rendelvénykép módosításához vagy megjegyzések hozzáadásához vigye az egérmutatót a rendelvénykép fölé, és válassza az **Edit prescription** lehetőséget. Kattintson a **Change image** lehetőségre egy másik kép kiválasztásához.
	- $-$  A páciensadatok szerkesztéséhez kattintson a  $\ell$  lehetőségre a jobb felső sarokban.
	- Ha szükséges, adjon meg további információkat vagy további (CB)CT-képeket, klinikai képeket, intraorális képeket, panorámaképeket, jelentéseket stb.
	- 6. Kattintson a **Start sharing** lehetőségre.
	- 7. Válassza ki azt a kapcsolatot, amellyel meg kívánja osztani a páciensadatokat. Ezt megteheti úgy, hogy megkeres és kiválaszt egy meglévő kapcsolatot a **Share with a connection** mezőben, vagy pedig megadhat egy e-mail címet is.
	- 8. Kattintson a **Send** lehetőségre. A fogadó fiókot a rendszer e-mailben értesíti.
	- 9. A megosztott eset hozzáadódik a páciensrekord **GoShare** áttekintéséhez. Kattintson az **Eset megtekintése** lehetőségre a megosztott eset DTX Studio Go alkalmazásban való megnyitásához.

#### <span id="page-26-1"></span>**3D-s bemutató megosztása**

- 1. A DTX Studio Clinic páciensmenüjében kattintson a **Megosztás** gombra, és válassza ki a **3D bemutató** lehetőséget.
- 2. Válassza ki a kívánt opciókat:
- **3D-s adatok belefoglalása (DICOM)**: a nyers DICOM adatok belefoglalása, ha az Ön országában törvényileg előírják.
- **Implantációs kezelési terv belefoglalása**: részletesebb implantációs információk hozzáadása.
- 3. Kattintson a **Megosztás** gombra.
- 4. A 3D-s bemutató feltöltődik a DTX Studio Go alkalmazásba, és hozzá lesz adva egy esethez.
- 5. Fejezze be a műveletet a DTX Studio Go alkalmazásban, és adja meg a kért információkat.
- 6. A páciens online elérheti a 3D-s bemutatót.
- 7. A 3D-s bemutató hozzá lesz adva a páciensadatokhoz a páciensrekordban.

#### **2D-s képek e-mailben való megosztása vagy harmadik féltől származó alkalmazásba való feltöltése**

- 1. Bármely munkaterületen kattintson a jobb gombbal egy 2D-s képre, és válassza ki a Másolás lehetőséget. Vagy kattintson a **14** gombra a megjelenítő bal felső sarkában.
- 2. Nyissa meg az e-mail klienst vagy a harmadik féltől származó alkalmazást, kattintson a jobb gombbal a megfelelő helyen, és válassza ki a **Beillesztés** lehetőséget.

## **Adatok exportálása**

#### <span id="page-27-1"></span>**Páciensrekord exportálása**

- 1. Válassza ki a páciensrekordot a pácienslistában.
- 2. Kattintson a Több ••• gombra.
- 3. Kattintson az **Páciens exportálása** gombra.
- 4. Válassza ki az exportálni kívánt diagnózist, ha van ilyen.
- 5. Válassza ki a kívánt opciókat.
- 6. Kattintson a **Tallózás** gombra az exportálási hely kiválasztásához, majd kattintson a **Válasszon könyvtárat** lehetőségre.
- 7. Kattintson az **Exportálás** lehetőségre.

#### **Páciensadatok exportálása**

- 1. Lépjen az adatok exportálása műveletre.
- <span id="page-27-0"></span>– A DTX Studio Home alkalmazásban kattintson a **Több**  gombra a műveleti panelen, és válassza ki az **Adatok exportálása** lehetőséget. **Adatok exportálása**<br> **Pácinarskord expertálása**<br>
1. Váleszar kin pácinarskodat pácinaislaban.<br>
2. Ketinteam a Táblis ... gminota.<br>
3. Stributen a Táblis ... gminota.<br>
4. Váleszta ki a exportálás pombra ... a exportálás i
	- A DTX Studio Clinic alkalmazásban kattintson az **Exportálás** gombra, és válassza ki az **Adatok** lehetőséget.
	- 2. Válassza ki az exportálni kívánt képeket.
	- 3. Kattintson a **Tallózás** gombra, és navigáljon a kívánt exportálási helyre.
	- 4. Kattintson a **Válasszon könyvtárat** elemre.
	- 5. Válassza ki az exportálási módot, a páciens anonimizálását, a metaadatokat és a képfájl formátumát.
	- 6. Kattintson az **Exportálás** lehetőségre.

#### **Implantációs terv exportálása az X-Guide szoftverbe**

Miután elkészítette az implantációs tervet a DTX Studio Clinicben, exportálja azt az X-Guide szoftverbe.

- 1. Válassza ki a páciensrekordot a pácienslistában.
- 2. Kattintson a Több ••• gombra.
- 3. Kattintson az **Exportálás X-Guide-ba** lehetőségre.
- 4. Válassza ki az exportálni kívánt implantációs tervet (ha több van).
- 5. Válassza ki a kívánt opciókat.
- 6. Kattintson a **Tallózás** gombra az exportálási hely kiválasztásához, majd kattintson a **Válasszon könyvtárat** lehetőségre.
- 7. Kattintson az **Exportálás** lehetőségre.

# <span id="page-28-0"></span>**Szkennelés kérése**

A felvételkérelmek kezeléséhez vagy több modalitású szkennelési munkafolyamat indításához (lásd: 30) létre kell hozni a kapcsolatot a DTX Studio Core alkalmazással (lásd: 18).

## **Szkennelés ütemezése**

Szkennelés kéréséhez egy páciens számára:

- 1. Válassza ki a páciensrekordot a pácienslistában.
- 2. Kattintson a Felvételkérelem **E** gombra.
- 3. Vagy indítson több modalitású szkennelési munkafolyamatot (lásd: 30).
- 4. Vigye az egérmutatót a készülék csempéje fölé, és kattintson a **Kiválasztás** gombra.
- 5. Töltse ki a vonatkozó információkat a Felvételkérelem űrlapon.

#### **Megjegyzés**

A választott modalitástól vagy készüléktől függően az űrlap eltérő lesz.

- Szükség esetén módosítsa a **Szkennelés dátuma** és a **Kérelmező orvos** mezőket.
- Ha a képrögítő eszköz többféle modalitást is lehetővé tesz, válassza ki a kívánt modalitásokat: **3D**, **CEPH** (Teleröntgen), **Panorámakép** (PAN), **IOXRAY** (2D intraorális scan), **IOS** (3D intraorális scan) és/vagy **IOCAM** (intraorális fotó). Szükség esetén válasszon képalkotó programot. A letretical contained a contained contained a [D](#page-29-1)TX Studies contained a contracted by the studies of the studies of the studies of the studies of the studies of the studies of the studies of the studies of the studies of th
	- Válassza ki a fogtáblázatból a szkennelni kívánt régiót.
	- Válassza ki a **Sinus** lehetőséget, ha az arcüreg szkennelésére van szükség.
	- Vonatkozó esetben állítsa be a felvételhez a **felbontás** paramétert.
	- Ha a kiválasztott eszköz intraorális eszköz, válassza ki a **Sablon** lehetőséget, és adja meg a **Képalkotó programot**.
	- Szükség szerint töltse ki a **Megjegyzés a kéréshez** mezőt az operátor számára.
	- 6. Kattintson a **Szkennelési kérés(ek) létrehozása** lehetőségre. Ezzel létrehozta a felvételkérelmet.

## **A felvételkérelmek keresése és rendezése**

#### **A felvételkérelmek listájának rendezése**

- 1. Kattintson az oldalsávon a Felvételkérelem <sup>1</sup> gombra.
- 2. Kattintson a **Felvételkérelem** listájának fejléce mellett található lefelé mutató nyílra.
- 3. Rendezze a listát az **Beütemezett dátum** vagy a **Létrehozás dátuma** szerint.

#### **Felvételkérelem megkeresése**

- 1. Írja be az ütemezés dátumát vagy a páciens nevét (vagy azoknak egy részét) a Felvételkérelem keresése mezőbe Q.
- 2. Amíg a keresőmezőben gépel, az alkalmazás automatikusan szűri a felvételkérelmek listáját. A keresési találatok az ütemezési dátum szerint lesznek rendezve.

A keresett karaktersor eltávolításához kattintson a keresőmezőben a  $\times$  gombra.

## <span id="page-29-1"></span>**A felvételkérelmek kezelése**

A felvételkérelmek szerkesztéséhez, törléséhez vagy befejezettként való megjelöléséhez válassza ki a felvételkérelmet, és kattintson a ••• gombra. Válassza ki a megfelelő műveletet.

## **Szkennelési munkafolyamatok**

<span id="page-29-0"></span>A QuickPrescribe funkció segítségével létrehozhat több modalitású szkennelési munkafolyamatot, különböző előre definiált felvételkérelmekkel. Ezek a szkennelési munkafolyamatok ezután minden munkaállomáson használhatók lesznek. A kecenati kenskesan etikesiksatea kathoon kiensomerkikon axia perihatu axia perihatu axia kenskesiksatea kathoon kiensomerkikon axia perihatu axia periodistikon axia periodistikon axia periodistikon axia periodistikon axi

Határozzon meg először egy szkennelési munkafolyamatot a DTX Studio Core-ban, majd alkalmazza azt a Szkennelés ütemezése varázsló vagy capture varázsló futtatásakor.

#### **Szkennelési munkafolyamat meghatározása**

- 1. Kattintson a ® ikonra a képernyő alján található értesítési területen (a képernyő tetején, ha Mac számítógépet használ).
- 2. Kattintson a **QuickPrescribe** lehetőségre. Ha korábban még nem hozott létre szkennelési munkafolyamatot, kattintson a **Kezdjen hozzá máris** lehetőségre.
- 3. Fejezze be a szkennelési munkafolyamat konfigurálását a DTX Studio Core-ban.

#### **Megjegyzés**

További információkért a DTX Studio Core alkalmazásban kattintson a bal alsó sarokban található **Súgó** lehetőségre.

4. Válasszon ki egy szkennelési munkafolyamatot a Felvételkérelem vagy a capture varázslóban.

#### **Szkennelési munkafolyamat alkalmazása**

Határozzon meg egy szkennelési munkafolyamatot a DTX Studio Core-ban, és válassza ki azt a Felvételkérelem varázsló vagy capture varázsló futtatásakor.

- 1. Válassza ki a páciensrekordot a pácienslistában.
- 2. Kattintson a Felvételkérelem **E** vagy a Capture **V** lehetőségre.
- 3. Kattintson a **QuickPrescribe** lehetőségre.

#### **Megjegyzések**

Az eredmények szűkítéséhez írja be a szkennelési munkafolyamat nevét (vagy annak egy részét) a keresőmezőbe.

A beállított modalitások és paraméterek megtekintéséhez vigye az egérmutatót a listában egy szkennelési munkafolyamat fölé. Kattintson a **További információ** lehetőségre.

- 4. Vigye az egérmutatót egy szkennelési munkafolyamat nevére a listában, majd kattintson a **Felvételkérés létrehozása(#)** lehetőségre. A szám a kiválasztott szkennelési munkafolyamattal létrehozott felvételkérelmek számát jelzi.
- 5. Válassza ki a fogtáblázatból a szkennelni kívánt diagnosztikus területet.
- 6. Kattintson a **Felvételkérés létrehozása** lehetőségre.

# <span id="page-30-0"></span>**A szkennelés végrehajtása**

A szkennelés a diagnózis felállítása előtt, közben vagy után is elvégezhető – felvételkérelem létrehozásával vagy anélkül. A stemmeles a d'aquésts felsi tása elétt, kobbe vagy után is eléépeztető – fevérekérelem lettehozápad<br>Valadot, hogy a felhasználók kovessék a szottverben található utsatásokat és műszak értestésekel<br>mere tezlisi csokévelme

Ajánlott, hogy a felhasználók kövessék a szoftverben található utasításokat és műszaki értesítéseket, mert ezáltal csökkenthetik a pontatlan képfelvétel kockázatát.

#### **Ütemezett szkennelés végrehajtása**

Szkennelés elvégzése felvételkérelem alapján:

- 1. A felvételkérelem kártyáján kattintson az **Indítás** gombra.
- 2. Vigye az egérmutatót a készülék csempéje fölé, és kattintson a **Kiválasztás** gombra (ha szükséges).
- 3. Megnyílik a szkennelési modul vagy a harmadik fél szkennelési alkalmazása.
- 4. Kövesse az utasításokat.
- 5. Kattintson a **Befejezés** gombra a művelet befejezéséhez, vagy kattintson a **Diagnózis megnyitása** lehetőségre a páciensrekord DTX Studio Clinic alkalmazásban való megnyitásához.

#### **Azonnali szkennelés végrehajtása**

- 1. Válassza ki a páciensrekordot a DTX Studio Home alkalmazásban, vagy nyissa meg a páciensrekordot a DTX Studio Clinic alkalmazásban.
- 2. Kattintson a Capture **C** gombra.
- 3. Mutasson az egérrel egy eszközre vagy egy közvetlen mappa csempéjére, és kattintson a **Kiválasztás** lehetőségre.

#### **Megjegyzések**

Az intraorális képek automatikusan el lesznek forgatva a megfelelő pozícióba. Ennek letiltásához lásd: lásd: 17.

2D-s kép importálásakor vagy felvételekor a szint és ablakolási értékek automatikusan kerülnek beállításra. Ennek letiltásához lásd: lásd: 17.

Használjon több, különböző méretű szenzort úgy, hogy a capture varázsló futása közben csatlakoztatja vagy leválasztja őket. A használt szenzor a jobb felső sarokban látható.\*

Ha több szenzor van csatlakoztatva, a + szimbólum jelenik meg.\* Minden csatlakoztatott és aktív szenzor készen áll a képfelvételre. A röntgen elindítja a képfelvételt.

\* A DTX Studio Clinic által közvetlenül támogatott szenzorok és PSP-k esetén. A TWAIN csatlakozású eszközök esetében ez a funkció korlátozottan használható.

#### **Irányított képfelvétel intraorális szenzorokkal vagy PSP-eszközökkel**

Intraorális képek készítése sablonnal:

- 1. Indítson azonnali szkennelést.
- 2. Kattintson a **Sablon** fülre, és válassza ki a kívánt sablont.
- 3. Válassza ki az elrendezést és a rögzíteni kívánt képeket.
- 4. Kattintson az **Indítás** lehetőségre.
- 5. Hajtsa végre a szkennelést a készülékkel.
- 6. Az előnézeti oldalon tekintse meg a felvett képeket. Vigye az egérmutatót egy előnézeti kép fölé a következő opciók megjelenítéséhez: **Elforgatás**, **Tükrözés**, **Képszűrők** megjelenítése és elrejtése és **Képrögzítés újra**. Ha szükséges, végezzen módosításokat.

7. Kattintson a **Befejezés** gombra.

#### **Szabad képfelvétel intraorális szenzorokkal vagy PSP-eszközökkel**

Intraorális képek készítése sablon használata nélkül:

- 1. Indítson azonnali szkennelést.
- 2. Válassza ki a **Szabad** fület.
- 3. Hajtsa végre a szkennelést a készülékkel.

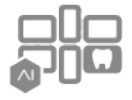

Ha aktiválta a MagicAssist automatikus felismerést, kövesse az alábbi lépéseket:

- A jobb alsó sarokban látható a MagicAssist automatikus felismerés ikonja.
- A capture varázslóban a rendszer automatikusan észleli a fogakat. A fogak kék színnel vannak jelölve. Kattintson egy fogra a MagicAssist címke eltávolításához.
- A rendszer automatikusan elhelyezi az intraorális képeket az FMX-táblákon.
- Ha szükséges, jelölje be manuálisan a fogtáblázatban a nem azonosítható képeket. **Megjegyzés**

Alapértelmezés szerint a MagicAssist automatikus felismerés be van kapcsolva. Ezt a beállításokban lehet kikapcsolni.

- 4. Ellenőrizze a felvett képet az előnézeti oldalon, és szükség esetén rendeljen hozzá egy fogtartományt.
	- Kattintson a **Kijelölés törlése** gombra a megjelölt fogak fogtartományból való eltávolításához.
	- Ha szükséges, végezzen módosításokat: vigye az egérmutatót egy előnézeti kép fölé a következő opciók megjelenítéséhez: **Elforgatás**, **Tükrözés**, **Képszűrők** megjelenítése és elrejtése és **Képrögzítés újra**.
	- Szükség esetén forgassa el vagy tükrözze a felvett képet.

<span id="page-31-0"></span>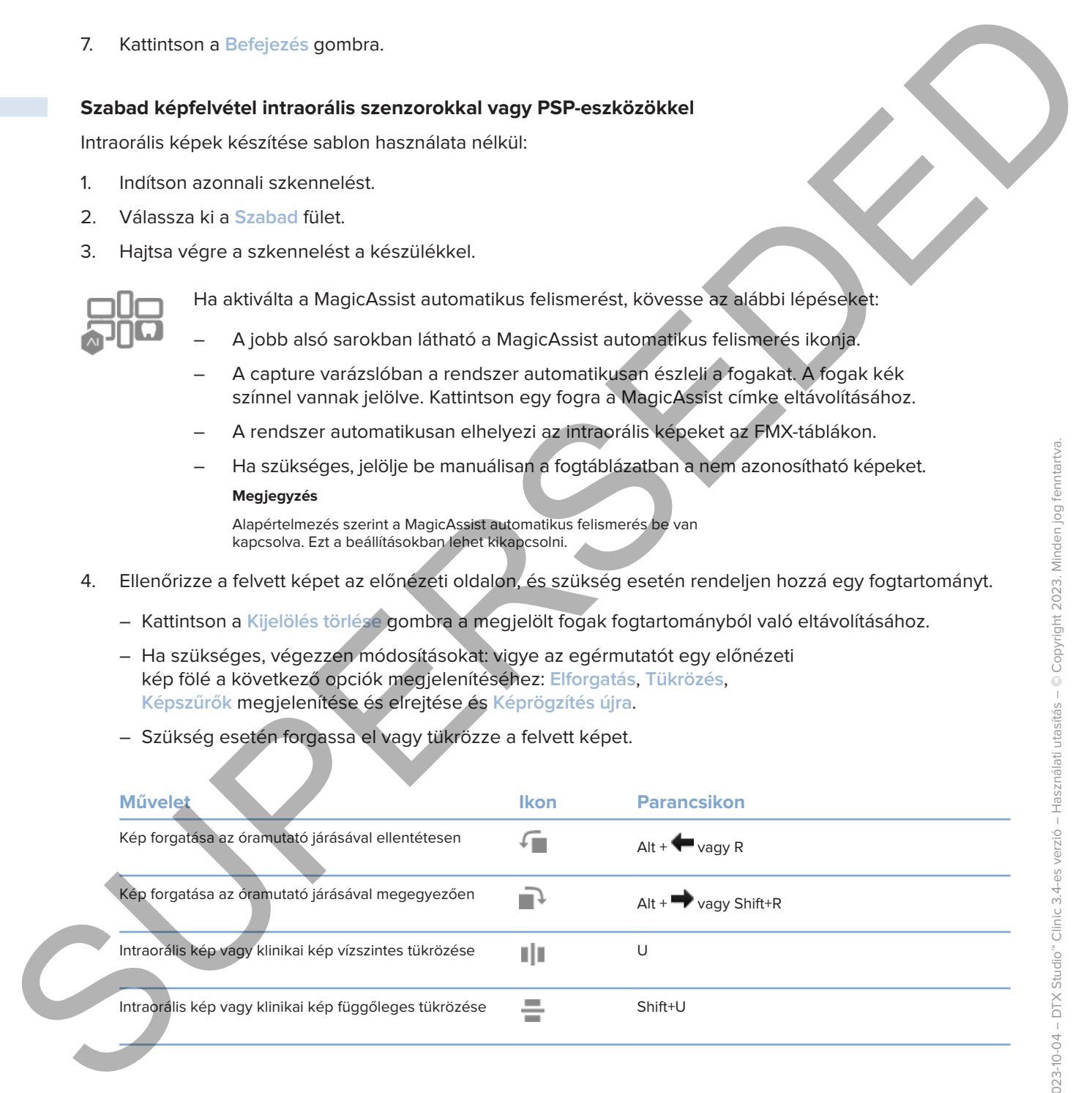

#### **Irányított képfelvétel intraorális kamerákkal**

Intraorális kamerával végzett képfelvétel sablon használatával:

- 1. Indítson azonnali szkennelést.
- 2. Maradjon az **Irányított** lapon.
- 3. Intraorális kamerák esetén válassza ki a lefényképezni kívánt fogakat.
- 4. Ha elérhető, nyomja meg az eszköz képfelvevő gombját, vagy kattintson a **Kép rögzítése** lehetőségre.
- <span id="page-32-0"></span>5. Ha egy másik fogról szeretne intraorális fényképeket készíteni, a fog kiválasztásához használja a vagy az  $\rightarrow$  gombokat a billentyűzeten. Másik megoldásként kattintson a fogra a fogtartományban vagy kattintson az **Előző** vagy a **Következő** lehetőségre. Many foot kepfelvétel internetikis kamerékkal<br>
Introduks kamerékel séptelvétel sabon használatávat:<br>
3. Meszdin azománi kézentek esetélt képfelvétel sabon használatávat (\* 1938)<br>
3. Meszdin az lényeszt kepfelvétel sabon vá

#### **Megjegyzés**

Ha foganként csak egy képre van szükség, engedélyezze a **Továbblépés a következő fogra a felvételkészítést követően** lehetőséget, hogy automatikusan a következő foggal folytassa.

6. Kattintson a **Befejezés** gombra.

#### **Szabad képfelvétel intraorális kamerával**

Intraorális kamerával végzett képfelvétel sablon használata nélkül:

- 1. Indítson azonnali szkennelést.
- 2. Kattintson a **Szabad** fülre.
- 3. Ha elérhető, nyomja meg az eszköz képfelvevő gombját, vagy kattintson a **Kép rögzítése** lehetőségre.
- 4. A felvett képek foghoz rendeléséhez kattintson egy miniatűrre alul, és válassza ki a megfelelő fogat a fogtartományban.

#### **Megjegyzés**

Egy képet úgy rendelhet hozzá több foghoz is, hogy kijelöli a képet, majd rákattint egy fogra, és azt más fogak fölé húzza.

5. Kattintson a **Befejezés** gombra.

## **Intraorális szkennelés**

#### **3Shape TRIOS® szkenner**

- 1. Kattintson a Capture **&** gombra.
- 2. Vigye az egérmutatót a 3Shape intraorális szkenner csempéje fölé, és kattintson a **Kiválasztás** lehetőségre.
- 3. Indítsa el a szkennelést a 3Shape Dental Desktop alkalmazásban.

#### **Megjegyzés**

A 3Shape TRIOS intraorális szkenner integrálásával kapcsolatos további információkért lásd a DTX Studio Core Gyors útmutatóját.

- 4. Hajtsa végre a szkennelést.
- 5. A kép hozzáadódik a **Páciensadatok** laphoz a páciens Részletek paneljén.
	- A befejezett felvételkérelmet pipa jelöli.
	- Kattintson a **Diagnózis megnyitása** lehetőségre a páciensrekord DTX Studio Clinic alkalmazásban való megnyitásához.

## **DEXIS és Medit szkennerek**

A szkennelési modul\* lehetővé teszi egy támogatott Medit / DEXIS intraorális szkenner használatát a Medit Scan vagy a DEXIS IS ScanFlow és a DTX Studio Clinic integrálásával.

#### **Intraorális szkennelési adatok felvétele**

- 1. Válassza ki a páciensrekordot a pácienslistában.
- 2. Kattintson a Capture<sup>2</sup> gombra.
- 3. Vigye az egérmutatót az intraorális szkenner csempéje fölé, és kattintson a **Kiválasztás** lehetőségre.
- 4. Kövesse a szkennelési modul\* utasításait.
- 5. A feldolgozott adatok hozzáadódnak a páciensrekordhoz.
- <span id="page-33-0"></span>6. Ha ScanFlow-t használ, és több okklúziós modellt vett fel, kattintson a jobb egérgombbal a felső vagy az alsó állcsontra a DTX Studio Clinic alkalmazásban, majd kattintson az **Okklúziók** lehetőségre az okklúzió kiválasztásához. **Intraorális szkennelés**<br>
SIMPRE TRIOS szkennelés<br>
2. Voye az egémuntó a SSonge Etnodés szkennel csennelés folk és kommiton a Maximization<br>
2. Voye az egémuntó a SSonge Etnodés szkennelés hercegészben.<br>
2. Indiane els szke

#### **Szkennelt eset újbóli megnyitása**

A helyileg rögzített intraorális szkennelési adatok újra megnyithatók a szkennelési modulban.\*

#### **Megjegyzés**

Ez csak azon a számítógépen lehetséges, amelyen a szkennelt adatok felvételét végezték.

A szkennelési modul\* újbóli megnyitásához, a felvételek szerkesztéséhez, körbevágáshoz, méréshez és egyebekhez:

- 1. A páciensrekordban kattintson az IO felvétel csempéjére.
- 2. Kattintson a **Megnyitás a következőben: Medit Scan** vagy a **Szerkesztés itt: ScanFlow** lehetőségre.

<span id="page-34-0"></span>\* Csak Windows rendszerű számítógépek esetén, és azon a számítógépen, amelyen az intraorális szkennelést végezték, ill. ahol a RAW szkenn adatokat tartalmazó mappa megtalálható. A Medit Scan vagy DEXIS IS ScanFlow integráció Plus+ szolgáltatásához megfelelő licenctípusra vagy előfizetésre van szükség. Telepíteni kell a kiegészítő Medit Scan és DEXIS IS ScanFlow szoftvermodult. 1. A pricines technologies a blockholm the filed competition.<br>
2. Kellinkam a Memphission blockholm the filed Scarn way is Scarbonstand as Competition of the state of the state of the state of the state of the state of the

#### **A DEXIS IS ScanFlow szkennelés folytatása**

A helyileg rögzített intraorális szkennelési adatok újranyithatók a ScanFlow-ban a szkennelés szerkesztéséhez, a szkennelés folytatásához, körbevágáshoz, méréshez és egyebekhez:

- 1. A páciensrekordban válassza ki a DEXIS IS eszköz IO felvétel csempéjét.
- 2. Kattintson a **···** gombra, és válassza ki a Folytatás a ScanFlow-ban lehetőséget.

#### **Speciális ScanFlow funkciók engedélyezése**

Engedélyezze a speciális ScanFlow funkciókat a DEXIS IS 3800 IO CAM\* módban történő használatához vagy a nyers DEXIS eszközadatok importálásához.

- 1. A DTX Studio Home beállítások oldalsávján kattintson a **DEXIS IS** lehetőségre.
- 2. Tiltsa le a **ScanFlow indítása szkennelés módban** elemet.
- \* Az IO CAM csak akkor érhető el, ha rendelkezik prémium licenccel és a DEXIS IS 3800 eszközzel, amellyel azután szerkesztheti a scant, további szkenneléseket végezhet, körbevághat, mérhet és egyéb műveleteket végezhet.

# <span id="page-35-1"></span><span id="page-35-0"></span>**A diagnózis felállítása és a kezelési terv létrehozása**

Nyisson meg egy páciensrekordot a DTX Studio Clinicben a páciensadatok megtekintéséhez és ellenőrzéséhez, valamint a talált elváltozások és a mérések páciensrekordhoz való hozzáadásához.

A DTX Studio Home alkalmazásban válasszon egy pácienst a **Páciensek** listájából, és kattintson a **Páciens**  megnyitása **a** gombra. Megteheti azt is, hogy duplán kattint a páciens nevére a pácienslistában vagy megnyomja az [O] gombot.

A rendelkezésre álló funkciók a DTX Studio Clinic licenctípusától függenek:

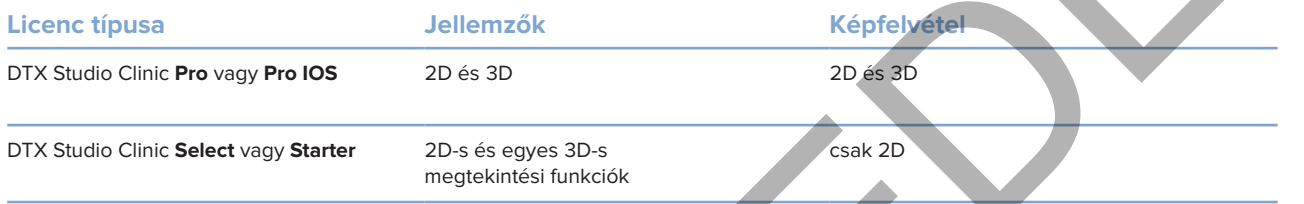

## **A DTX Studio Clinic megismerése**

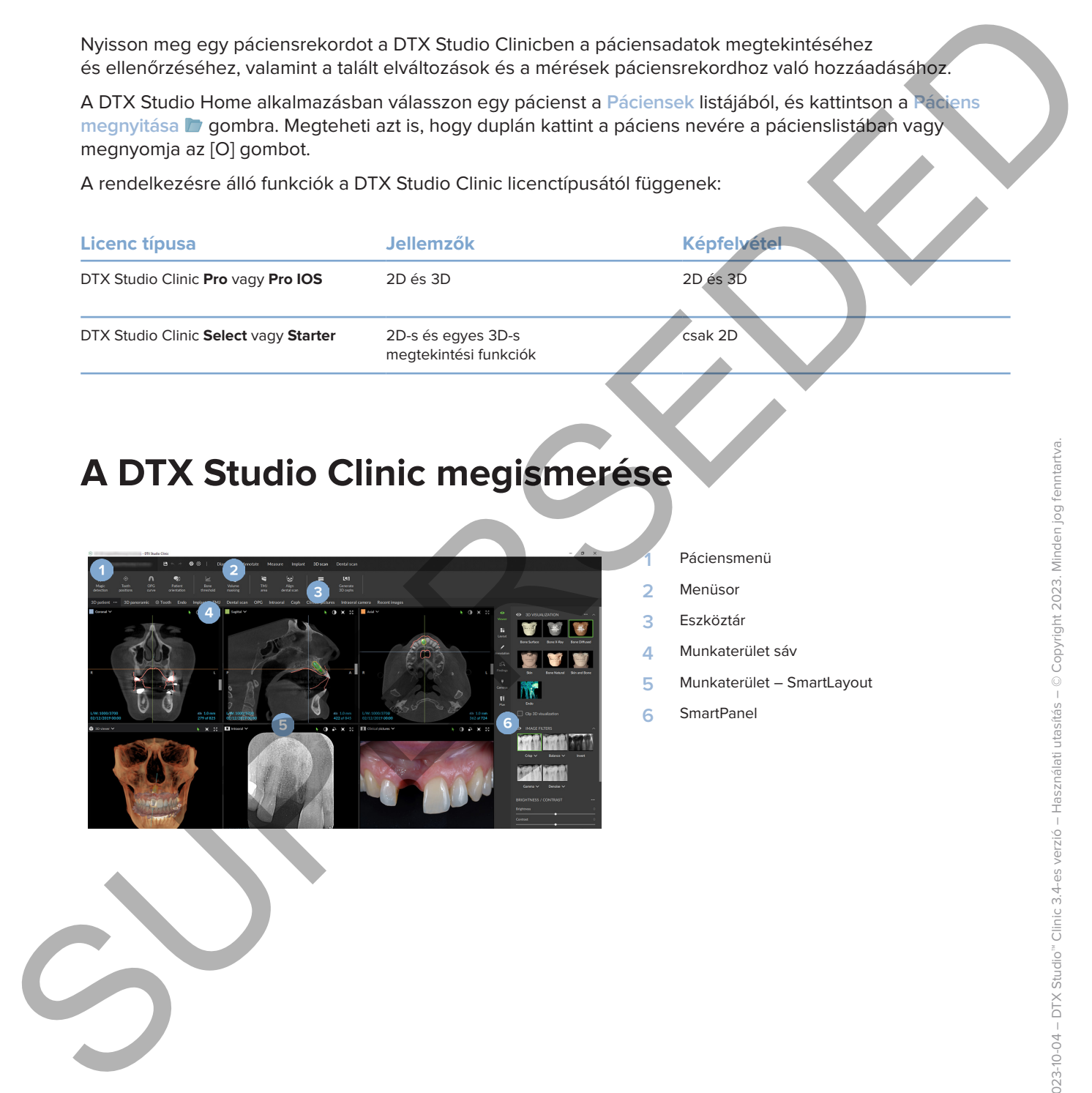

#### **1** Páciensmenü

- **2** Menüsor
- **3** Eszköztár
- **4** Munkaterület sáv
- **5** Munkaterület SmartLayout
- **6** SmartPanel

## **Munka a Páciens menüvel**

A DTX Studio Clinic páciensmenüjének megnyitásához kattintson a bal felső sarokban található lehetőségre.

#### **Menüpontok**

- **Új**: új diagnózis létrehozása.
- **Megnyitás**: egy másik, meglévő diagnózis megnyitása.
- **Mentés**: a megnyitott diagnózis mentése.
- **Súgó**: a súgódokumentációt tartalmazó weboldal megnyitása.
- **Kapcsolat az ügyfélszolgálattal**: az ügyfélszolgálattal való kapcsolatfelvétel webhelyének megnyitása.
- **Oktató videók**: az oktatóvideók webhelyének megnyitása.
- **Billentyűparancsok**: a billentyűparancsok áttekintésének megjelenítése.
- **Termék bemutatása**: a termékbemutató megnyitása, amely végigvezeti Önt a DTX Studio Clinic funkcióin.
- **Beállítások**: beállítások módosítása, pl.: **Alapértelmezett munkaterület**, **Teljesítmény**, **Képbeállítások**, **3D megjelenítő** és **Eszközök**.
- **Páciens bezárása**: a DTX Studio Clinic ablakának bezárása.

#### **Műveletek**

- Capture: közvetlen adatgyűjtés. Vagy pedig kattintson a **ikonra a menüsorban.**
- **Importálás**: adatok importálása a megnyitott diagnózisba.
- **Exportálás**: adatok vagy páciensdiagnosztikai jelentések exportálása.
- **Megosztás**: 3D-s bemutató megosztása.

#### **Fogtáblázat**

A páciensmenü fogtáblázata áttekintést ad a megnyitott diagnózisban található fogászati státuszról.

<span id="page-36-0"></span>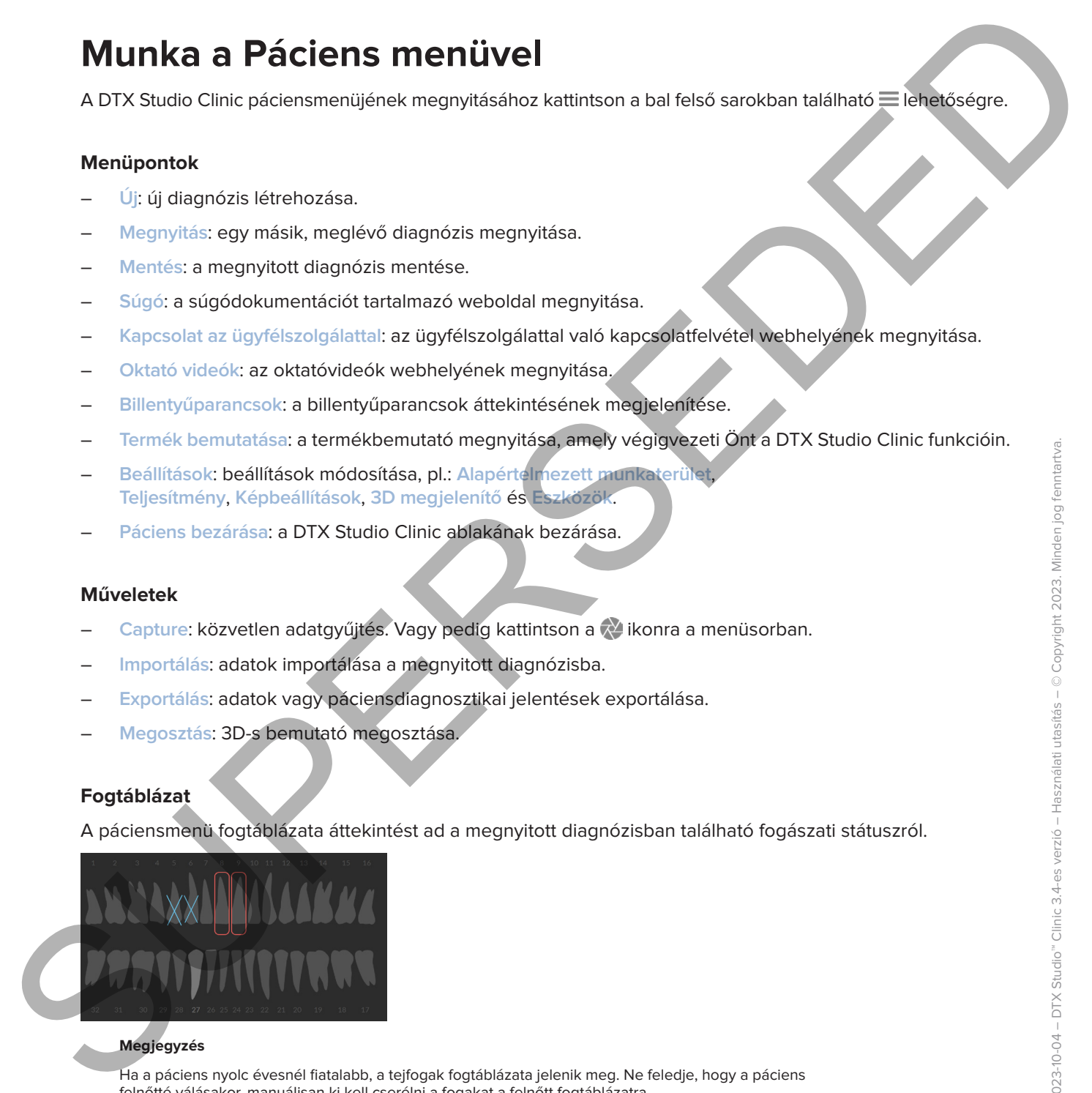

#### **Megjegyzés**

Ha a páciens nyolc évesnél fiatalabb, a tejfogak fogtáblázata jelenik meg. Ne feledje, hogy a páciens felnőtté válásakor, manuálisan ki kell cserélni a fogakat a felnőtt fogtáblázatra.

#### **A fogtáblázat szerkesztése**

A fogtáblázat szerkesztéséhez kattintson egy fogra a fogtáblázaton, és válassza ki a következők egyikét:

<span id="page-37-0"></span>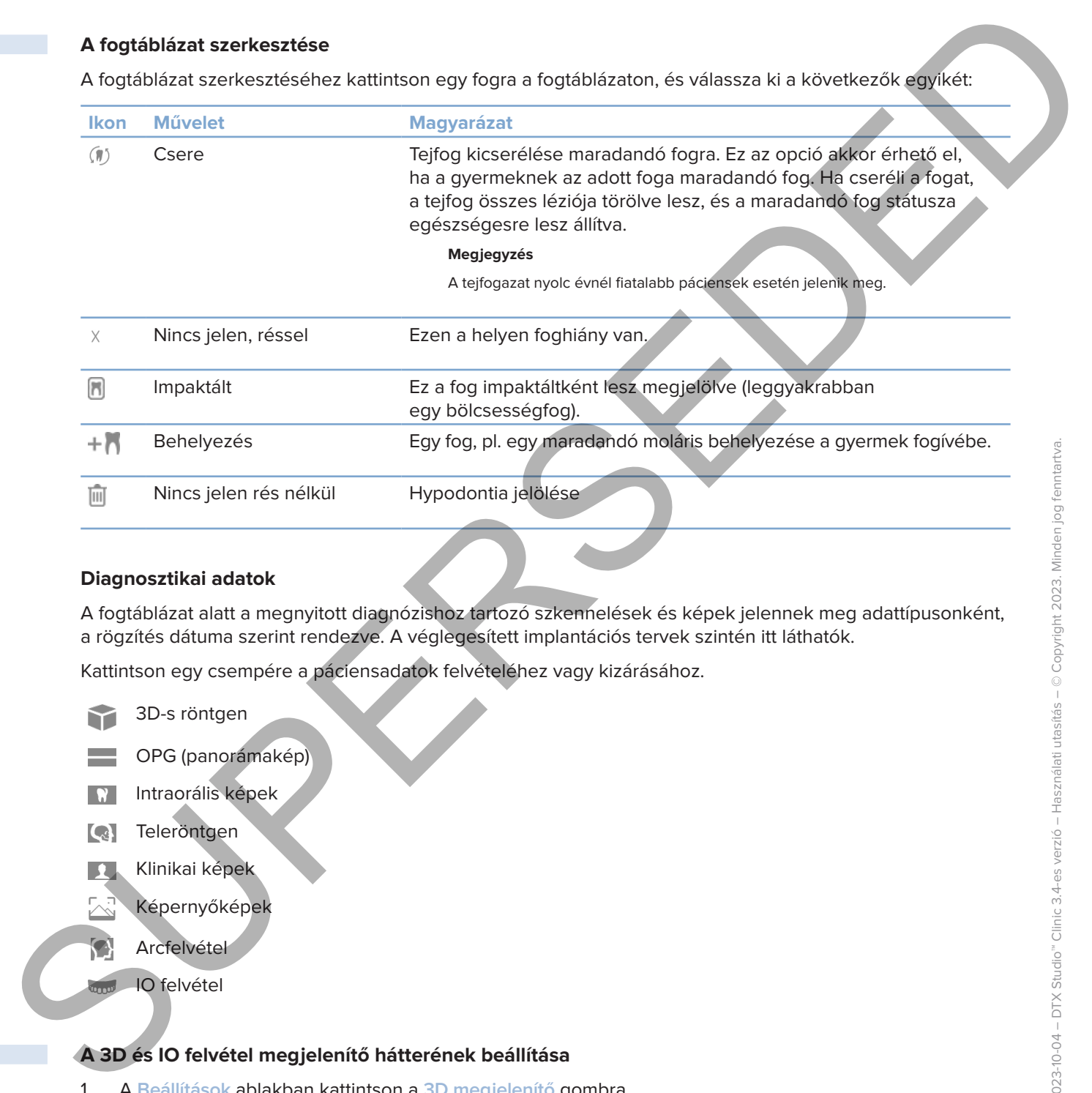

#### **Diagnosztikai adatok**

A fogtáblázat alatt a megnyitott diagnózishoz tartozó szkennelések és képek jelennek meg adattípusonként, a rögzítés dátuma szerint rendezve. A véglegesített implantációs tervek szintén itt láthatók.

Kattintson egy csempére a páciensadatok felvételéhez vagy kizárásához.

- 3D-s röntgen
- OPG (panorámakép)
- Intraorális képek
- **Teleröntgen**
- Klinikai képek
	- Képernyőképek
	- **Arcfelvétel** 
		- IO felvétel

#### <span id="page-37-1"></span>**A 3D és IO felvétel megjelenítő hátterének beállítása**

- 1. A **Beállítások** ablakban kattintson a **3D megjelenítő** gombra.
- 2. Válassza az **Egyszínű** lehetőséget.
- 3. Válasszon egy színt a legördülő menüből, vagy válassza az **Egyéni** lehetőséget bármely más szín kiválasztásához.
- 4. Kattintson az **OK** gombra.

#### **Az alapértelmezett nagyítási szint beállítása**

A megjelenített képek alapértelmezett nagyítási szintjének beállításához:

- 1. A **Beállítások** ablakban kattintson a **Munkaterület** gombra.
- 2. Az **Alapértelmezett képméret** listában válassza ki az alapértelmezett nagyítási értéket.
- 3. Kattintson az **OK** gombra.

## <span id="page-38-1"></span>**Műveletek a megjelenítőkben**

Kattintson a jobb egérgombbal bárhol a megjelenítőben az általános műveletek eléréséhez. Kattintson a jobb egérgombbal egy objektumra (pl. implantátumra, feliratozásra, fókuszterületre stb.) a hozzá tartozó műveletek megtekintéséhez.

Használhatja az egeret a megjelenítőkben különböző műveletek elvégzésére. Ha le szeretné cserélni az alapértelmezett 3D-nézet vezérlőit a DTX Studio Implant vagy az Invivo vezérlőire, nyissa meg a **3D-nézet** beállítások menüjét.

<span id="page-38-0"></span>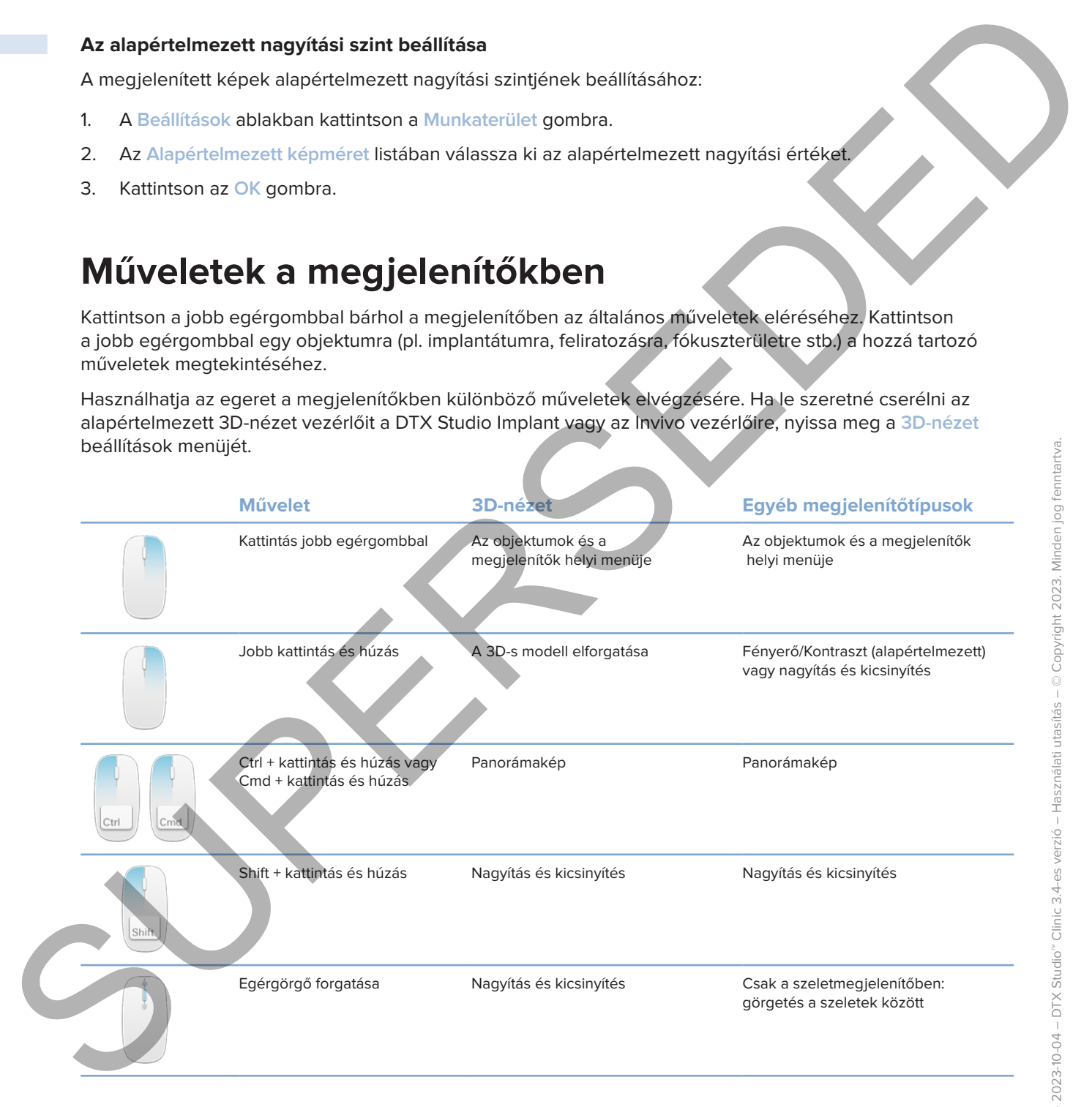

## **Munkaterületek**

Válasszon ki egy munkaterületet a Munkaterület sávról, vagy (ha rendelkezésre áll) használja a megfelelő gyorsbillentyűt (lásd: "Oktatási anyagok és kapcsolatfelvétel az ügyfélszolgálattal", oldal 20).

#### **Megjegyzés**

Csak azok a munkaterületek jelennek meg, amelyeken képek vagy adatok lettek hozzáadva a diagnózishoz.

<span id="page-39-0"></span>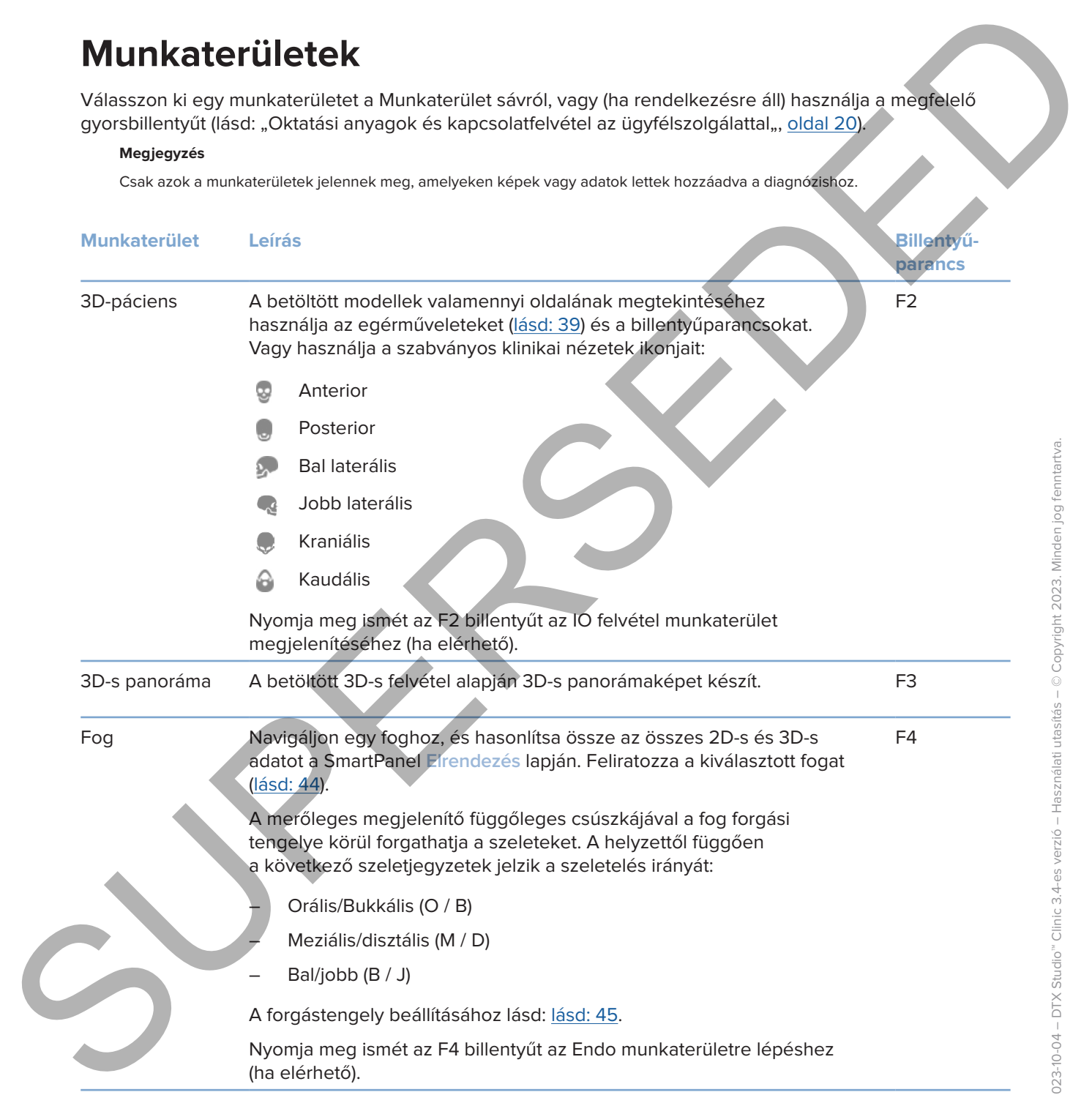

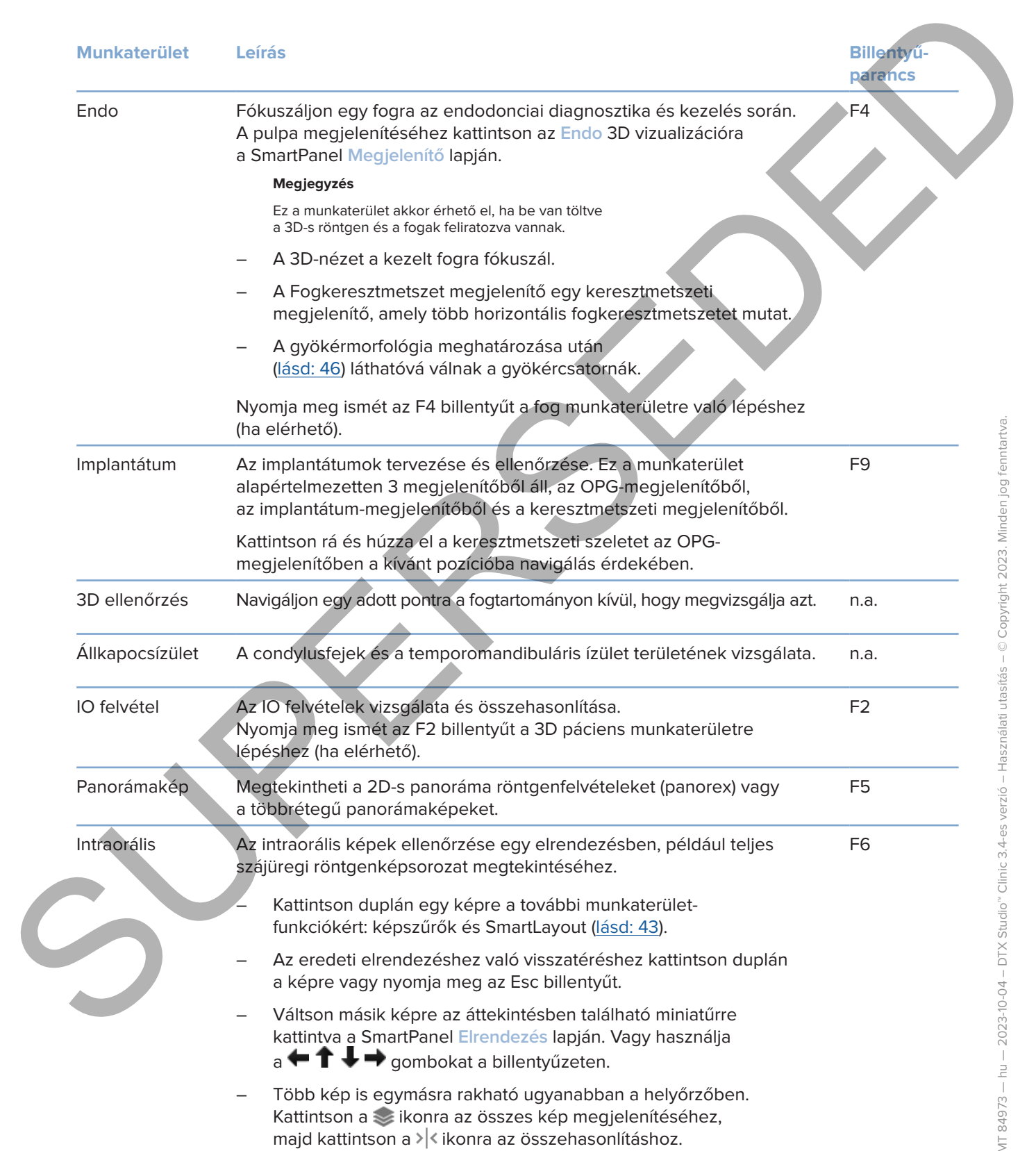

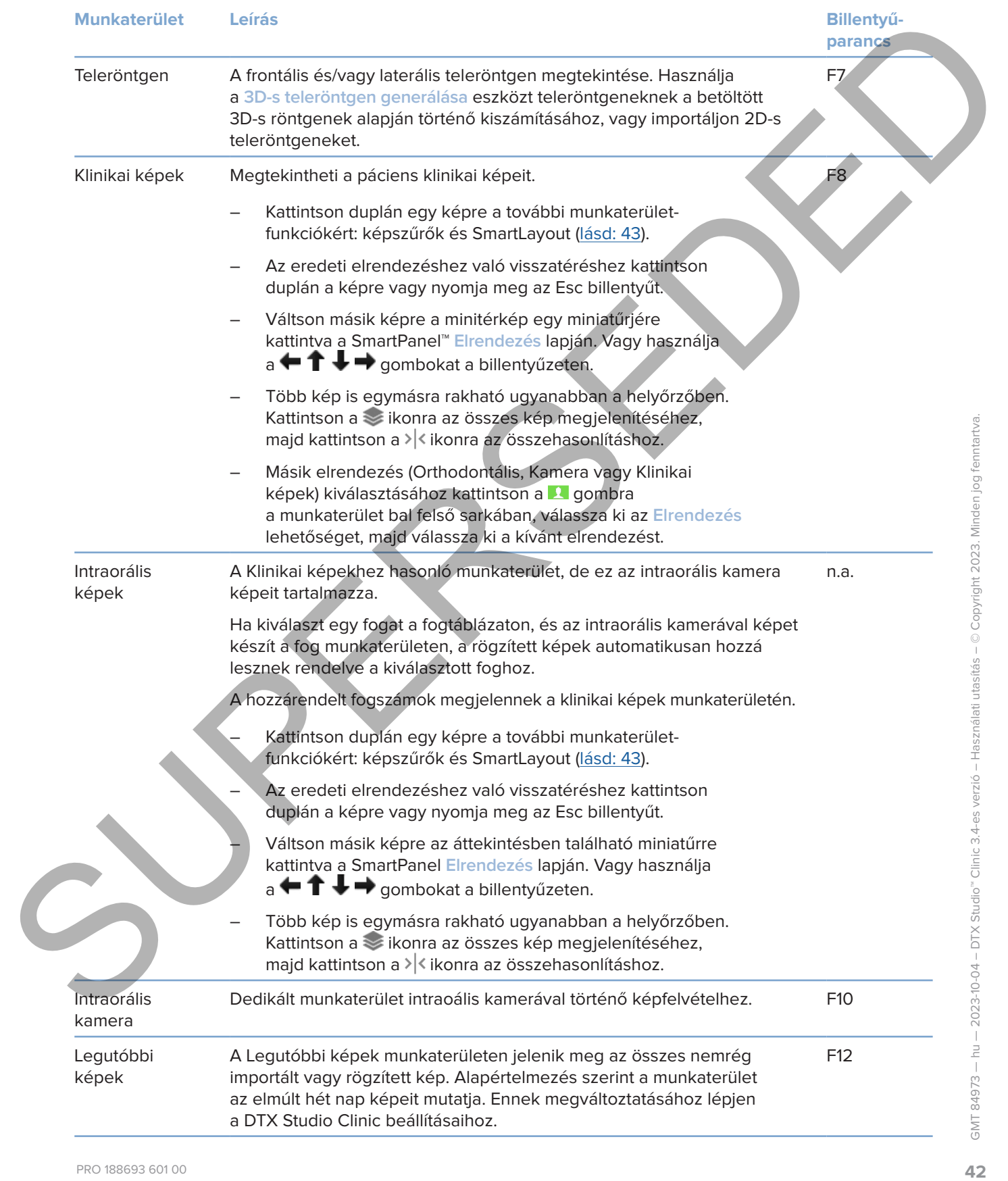

#### <span id="page-42-0"></span>**A munkaterületek testreszabása**

- 1. A **Beállítások** ablakban kattintson a **Munkaterület** gombra.
- 2. Az **Alapértelmezett munkaterület** listában válassza ki azt a munkaterületet, amelyiket a DTX Studio Clinic megnyitásakor alapértelmezés szerint meg szeretne jeleníteni. Az alapbeállítás a **Legutóbbi adatok**, amely a legutóbb felvett vagy importált képhez társított munkaterületet jelenti.
- 3. A **Legutóbbi képek** mezőben módosíthatja a napok számát a **Legutóbbi képek** munkaterületen megjelenő képekre vonatkozóan. Az alapértelmezett érték: 7.
- 4. Kattintson az **OK** gombra.

#### **A fogakra vonatkozó információk megjelenítése a SmartFocus™ segítségével**

Egy támogatott megjelenítőben a SmartFocus aktiválásához nyomja meg a szóköz billentyűt. Vagy pedig kattintson a  $\oplus$  ikonra a felső menüsorban.

- A fog munkaterületének megnyitásához és opcionálisan az adott foggal kapcsolatos adatok megjelenítőkbe való betöltéséhez – kattintson a kívánt fog területére.
- Kattintson a fogtartományon kívüli területre a 3D ellenőrzési munkaterület megjelenítéséhez.

#### <span id="page-42-1"></span>**Nézetek testre szabása a SmartLayout™ segítségével**

A SmartPanel **Elrendezés** lapján testre szabhatja a munkaterületet megjelenítők hozzáadásával vagy eltávolításával, vagy a megjelenítők méretarányának módosításával.

- Ha egy másik megjelenítőt szeretne hozzáadni a munkaterülethez, kattintson egy csempére a SmartPanel **Elrendezés** lapján.
- Kattintson újra a csempére a megjelenítő munkaterületről való eltávolításához.
- A megjelenítők méretarányát az ablak szélén található fogók elhúzásával módosíthatja.
- Egy megjelenítő bezárásához kattintson az ablak címére a bal felső sarokban. Válassza ki a **Megjelenítő bezárása** lehetőséget. Vagy nyomja meg a [Q] gombot.
- Modalitás vagy dátum szerinti rendezéshez, vagy egyes kiválasztott képek elsőként való megjelenítéséhez kattintson a **Rendezés** legördülő menüre, és válassza ki a **Modalitás**, **Dátum** vagy **Kiválasztottak előre** lehetőségeket.
- A munkaterület elrendezésének mentéséhez kattintson a ··· ikonra a munkaterület címe mellett, és válassza ki a **Munkaterület-elrendezés mentése** lehetőséget. Ez az elrendezés lesz az alapértelmezett elrendezés az új páciensek diagnosztikájához. A megjelenítők alaphelyzetbe állításához kattintson a **Munkaterület visszaállítása** lehetőségre. 1. A traitments collaboran fortattation a function traited to control in control in the subsection and the subsection of the subsection of the subsection of the subsection of the subsection of the subsection of the subsect

#### **IO felvételek egyesítése 3D-s röntgenekkel**

A 3D páciens munkaterületen az IO felvétel és a 3D-s röntgen egyesítéséhez:

- 1. Kattintson az **Egyesítés 3D-s röntgennel** lehetőségre az **IO felvétel** eszközök menüjében.
- 2. Válasszon egy IO felvételt, és kattintson a **Következő** gombra.
- 3. Ha szükséges, jelölje meg az egymásnak megfelelő pontokat, és használja a **Csontküszöbérték** csúszkát a megjelenítés beállításához.
- 4. Ellenőrizze az illeszkedést.
- 5. Kattintson a **Befejezés** gombra.

#### **A miniatűrök sávjának használata**

Az intraorális munkaterület és a klinikai képek munkaterületének alján egy sáv látható, amelyen megtalálhatók a diagnózishoz adott, de a munkaterület megjelenítőjében nem megjelenített képek.

- A miniatűrök sávjáról a képeket a helyőrzőkre lehet húzni.
- Ha az adott helyőrzőben már volt egy kép, a rá húzott képre cseréli, míg a régi kép lekerül a miniatűrök sávjába.

#### <span id="page-43-1"></span>**Diagnosztikai eredmény hozzáadása**

A SmartPanel **Elváltozások** lapja lehetővé teszi a fogak patológiás állapotainak, az állkapocsproblémáknak vagy az egyéb elváltozásoknak fogszinten való rögzítését.

- Egy előre meghatározott diagnosztikai eredmény foghoz való hozzáadásához kattintson az **Eredmény hozzáadása** lehetőségre a **Diagnosztika** eszközök menüjében vagy a SmartPanel **Elváltozások** lapján. Mellékelhet képernyőképet is, ha a **Képernyőképek** lehetőségre kattint egy elváltozásnál.
- Az elváltozás eltávolításához vigye az egérmutatót az elváltozás fölé, vagy válassza ki azt, majd kattintson a **iztettetés** válassza ki a Törlés lehetőséget.
- Egyéni diagnosztikai eredmény hozzáadásához írja be az egyéni nevet a keresőmezőbe, majd nyomja meg az Entert, vagy kattintson a **Hozzáadás** gombra.
- Ha szükséges, kattintson a legördülő menüre egy státusz hozzárendeléséhez.

#### **Megjegyzések**

A fog munkaterületen a státusz vizuálisan is megjelenik a fogtáblázaton.

Ha az elváltozást hozzáadja a fog munkaterülethez, akkor az elváltozás hozzáadódik az adott foghoz.

Ha az elváltozást egy másik munkaterületen hozta létre, kattintson a fogszám helyőrzőjére, és írja be a fogszámot, hogy az elváltozást az adott foghoz rendelje.

#### **SmartPanel fogtáblázat**

A fog munkaterületen és az endo munkaterületen egy fogtáblázat látható a SmartPanel fül felett.

<span id="page-43-0"></span>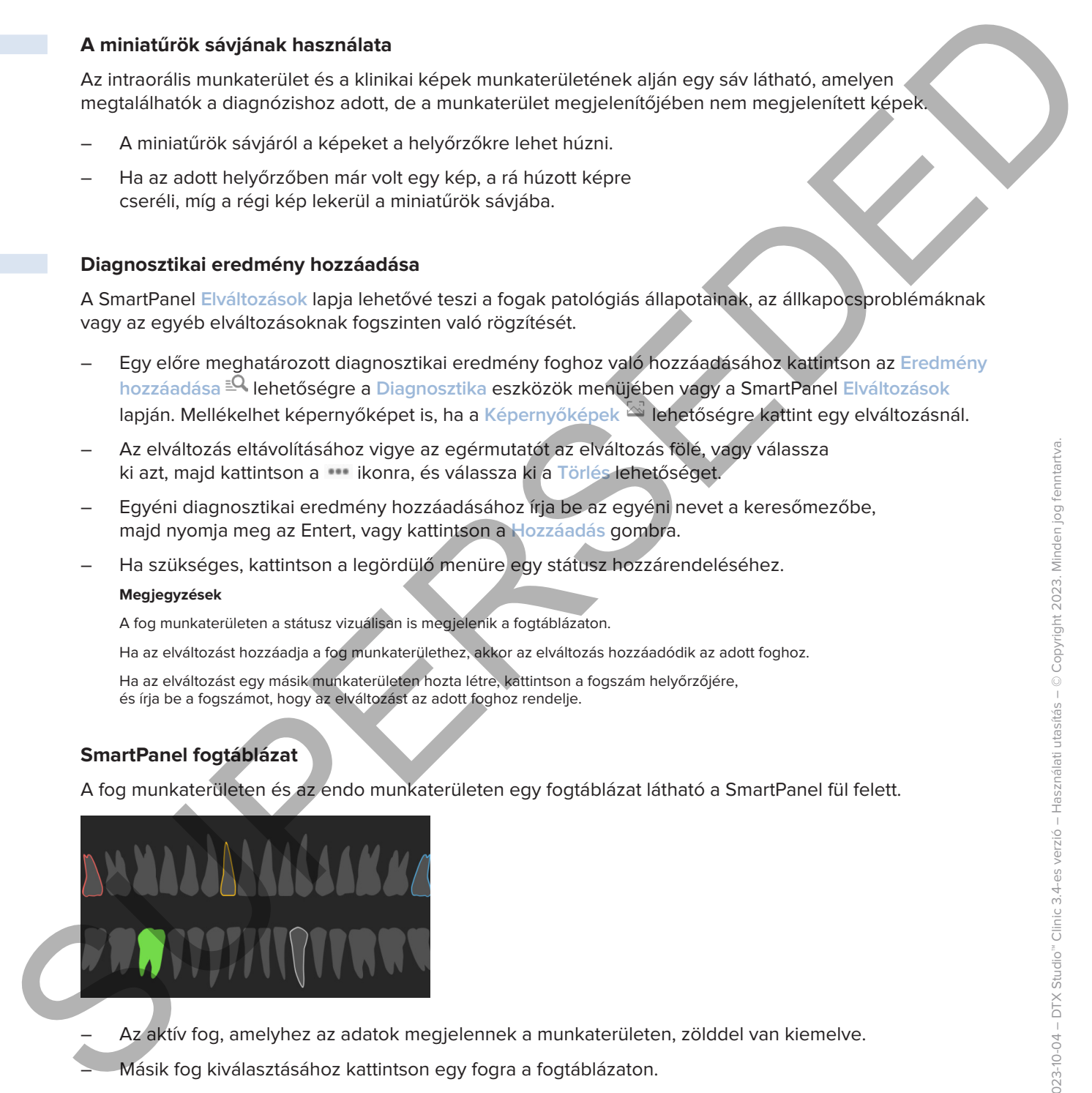

- Az aktív fog, amelyhez az adatok megjelennek a munkaterületen, zölddel van kiemelve.
- Másik fog kiválasztásához kattintson egy fogra a fogtáblázaton.
- Az előző fogra való visszalépéshez a fogtáblázat alatt kattintson a < ikonra, míg a következőre való továbblépéshez a  $\rightarrow$  ikonra.
- A legalább egy elváltozást tartalmazó fog színes körvonallal jelenik meg. A szín a talált elváltozás kezelési állapotától függ.

<span id="page-44-0"></span>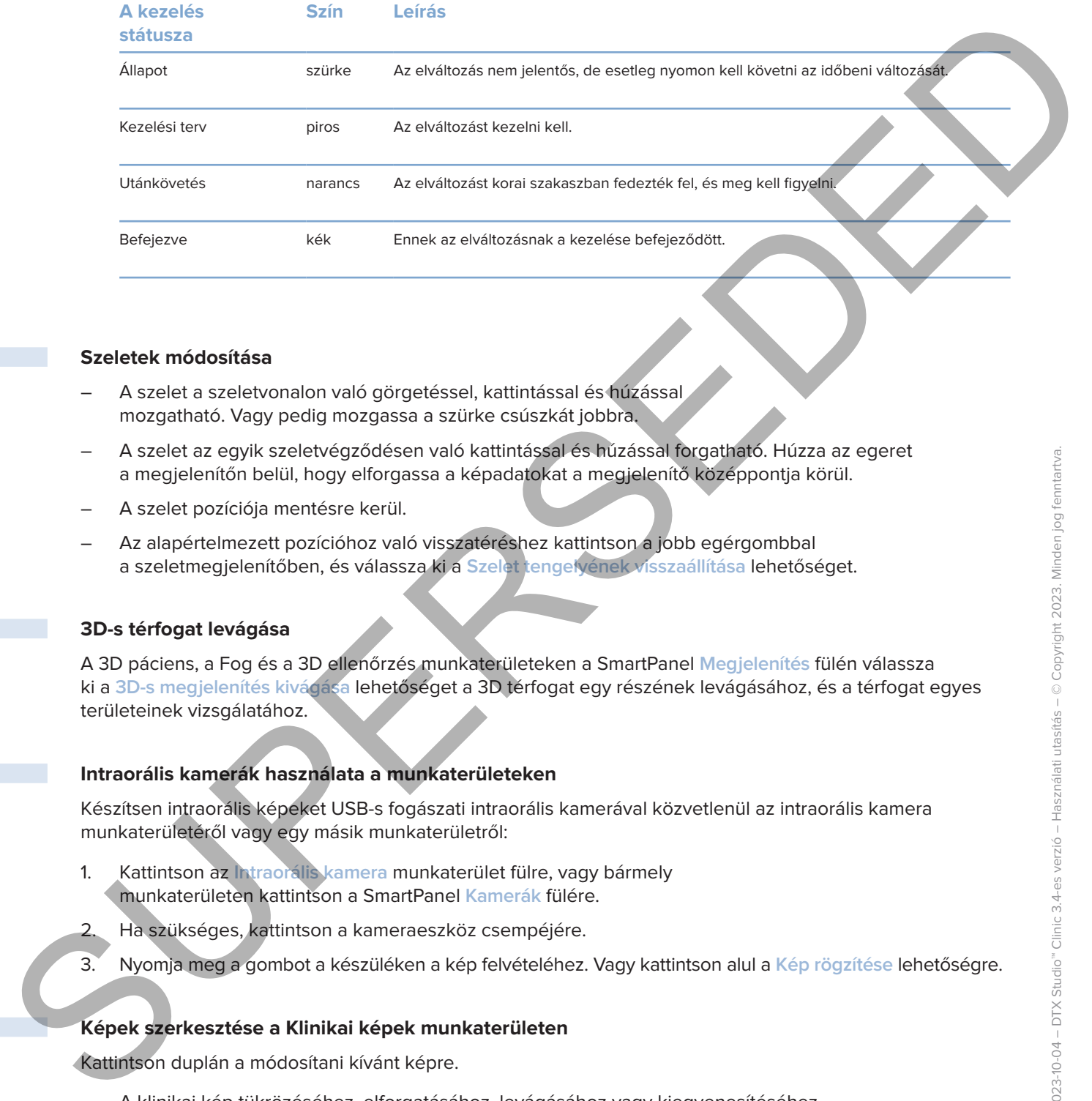

#### <span id="page-44-1"></span>**Szeletek módosítása**

- A szelet a szeletvonalon való görgetéssel, kattintással és húzással mozgatható. Vagy pedig mozgassa a szürke csúszkát jobbra.
- A szelet az egyik szeletvégződésen való kattintással és húzással forgatható. Húzza az egeret a megjelenítőn belül, hogy elforgassa a képadatokat a megjelenítő középpontja körül.
- A szelet pozíciója mentésre kerül.
- Az alapértelmezett pozícióhoz való visszatéréshez kattintson a jobb egérgombbal a szeletmegjelenítőben, és válassza ki a **Szelet tengelyének visszaállítása** lehetőséget.

#### **3D-s térfogat levágása**

A 3D páciens, a Fog és a 3D ellenőrzés munkaterületeken a SmartPanel **Megjelenítés** fülén válassza ki a **3D-s megjelenítés kivágása** lehetőséget a 3D térfogat egy részének levágásához, és a térfogat egyes területeinek vizsgálatához.

#### **Intraorális kamerák használata a munkaterületeken**

Készítsen intraorális képeket USB-s fogászati intraorális kamerával közvetlenül az intraorális kamera munkaterületéről vagy egy másik munkaterületről:

- 1. Kattintson az **Intraorális kamera** munkaterület fülre, vagy bármely munkaterületen kattintson a SmartPanel **Kamerák** fülére.
- 2. Ha szükséges, kattintson a kameraeszköz csempéjére.
- 3. Nyomja meg a gombot a készüléken a kép felvételéhez. Vagy kattintson alul a **Kép rögzítése** lehetőségre.

#### **Képek szerkesztése a Klinikai képek munkaterületen**

Kattintson duplán a módosítani kívánt képre.

- A klinikai kép tükrözéséhez, elforgatásához, levágásához vagy kiegyenesítéséhez kattintson a jobb gombbal a képre, és válassza ki a megfelelő műveletet. Vagy kattintson a **D** gombra a munkaterület bal felső sarkában.
- Ha ugyanazt a módosítást más képekre is alkalmazni szeretné, kattintson a minitérképen egy másik képre a SmartPanel **Elrendezés** lapján.

## <span id="page-45-1"></span>**Eszközök**

Az eszköztár különböző eszközöket biztosít a diagnosztikához, a mérésekhez, a kezelés megtervezéséhez és a szkennelési adatok szerkesztéséhez.

Nem minden eszköz használható minden munkaterületen. A nem használható eszközök szürkén jelennek meg.

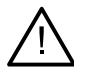

#### **Figyelmeztetés**

A mérési pontosság függ a képadatoktól, a használt szkenner hardverétől, annak kalibrálási és felvételi beállításaitól. A mérés nem lehet pontosabb, mint a kép felbontása. A DTX Studio Clinic a felhasználó által kiválasztott pontok alapján, az első tizedesjegyre kerekítve jeleníti meg az értéket.

Kattintson az eszköztár bármelyik lapfülére az adott eszközök eléréséhez.

#### **Diagnosztika lap**

<span id="page-45-0"></span>**ESZKÖZÖK**<br>
Az enceledek külötidüző eszközüket lizideall a diagnoszlikáltaz, a hezdek megleveledekinez<br>
és a zákontekin dátaló, kartolikáltaz, a nem hezminthetik csakárat a fellem a bandatok a megleveledekinez<br>
Normanicka A 3D-szelet megjelenítő szeletvastagságának beállítása. A röntgenszeletek vastagságának állításához kattintson a 3D-szelet megjelenítőre, és húzza vízszintesen. A befejezéshez kattintson a jobb egérgombbal. **Megjegyzés** Az alapértelmezett szeletvastagság beállításához lépjen a **Képbeállítások** lapra a DTX Studio Home vagy a DTX Studio Clinic beállításainál. A jobb felső sarokban lévő legördülő menüben válasszon a **3D szelet**, a **Panorámakép** vagy a **Fog** lehetőségek közül. Válassza ki a kívánt vastagságot a **Szeletvastagság** legördülő menüben. A fényerő és a kontraszt beállításához húzza el az egérmutatót egy megjelenítőn: – Vízszintesen: a kontraszt megváltoztatásához. – Függőlegesen: a fényerő megváltoztatásához. **Megjegyzés** Ha a fényerő és kontraszt eszközt szürkeárnyalatos képekkel használja, a szint és az ablakolási értékek ennek megfelelően frissülnek. A kép bizonyos területének felnagyítása (alapértelmezett beállítás), vagy a szűrőkkel megjelenített képnek az eredeti képpel való összehasonlítása. Használja a mínusz és a plusz billentyűket (vagy a Shift + Plusz billentyűt macOS használatakor) a nagyítási szint beállításához. Az alapértelmezett beállítások módosításához lépjen a DTX Studio Clinic beállításaihoz. Vizsgálja meg a mögöttes szeletet, amikor egy 3D-s modellre kattint. A szelet a szeletböngésző ablakban jelenik meg. Az aktív képszűrők és a szeletvastagság paraméterei a szeletböngésző nézetre is alkalmazva lesznek. – A szeleteket egérgörgetéssel nézheti végig. – A mögöttes szelet vizsgálata közben a 3D-s modell forgatható marad. Képernyőkép készítése. A képernyőkép hozzá lesz adva a klinikai képek munkaterületéhez, a SmartPanel **Elrendezés** lapjához és a páciensadatokhoz. A felvett képernyőképet hozzá lehet adni egy jelentéshez [\(lásd: 44](#page-43-1)). Eredmény hozzáadása a SmartPanel **Elváltozások** lapjához.  $\overline{Q}$ 

#### <span id="page-46-0"></span>**Diagnosztika lap**

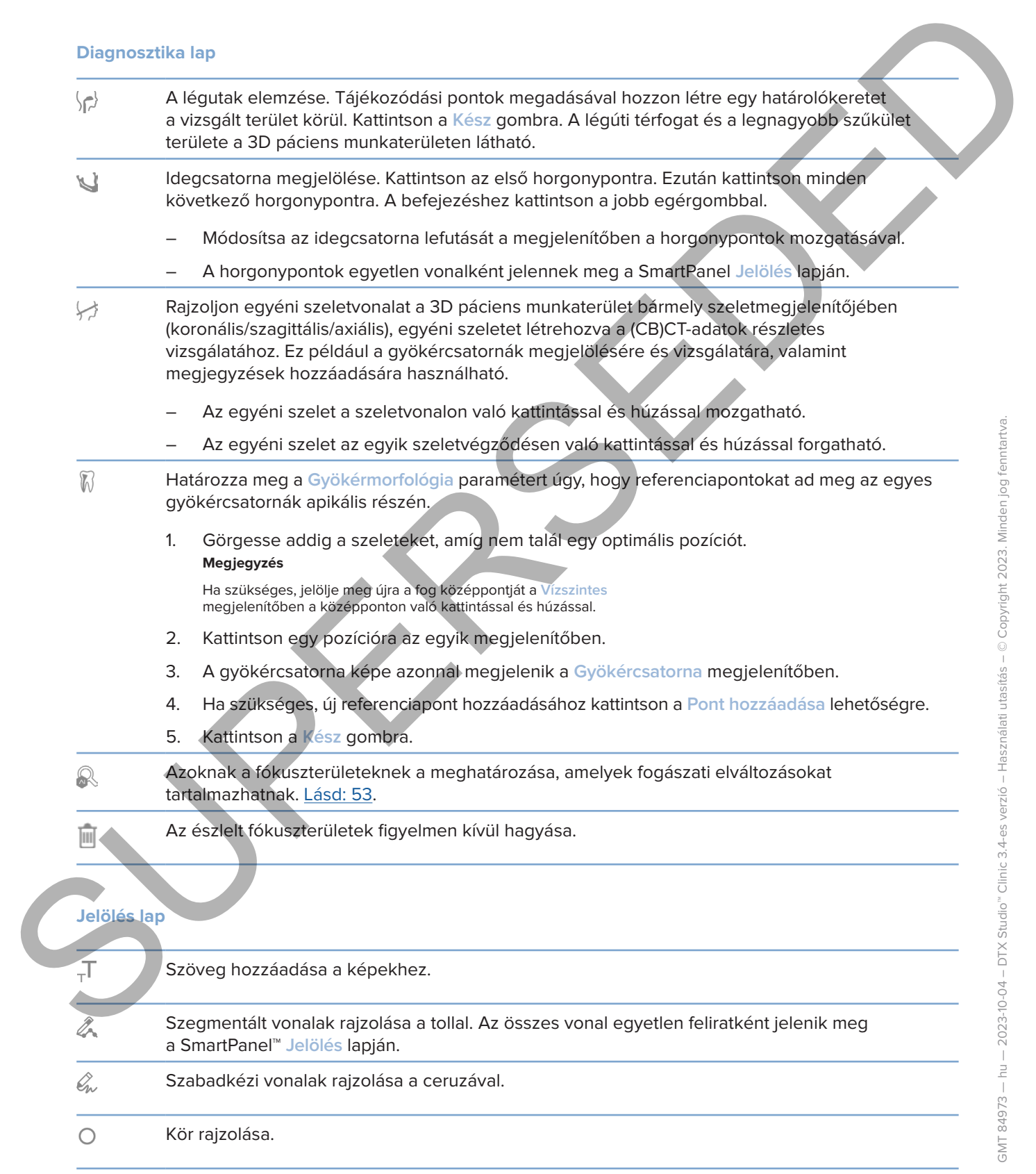

#### **Jelölés lap**

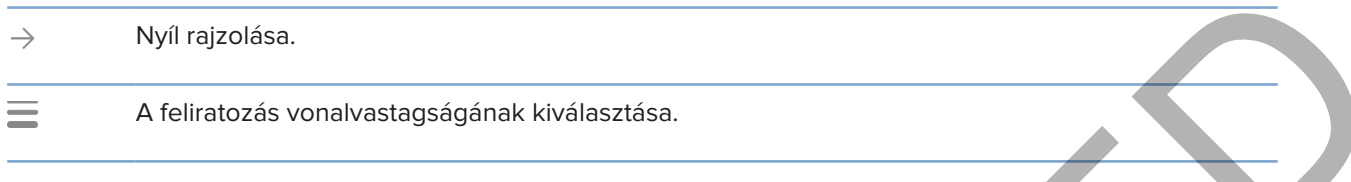

#### **Mérések lap**

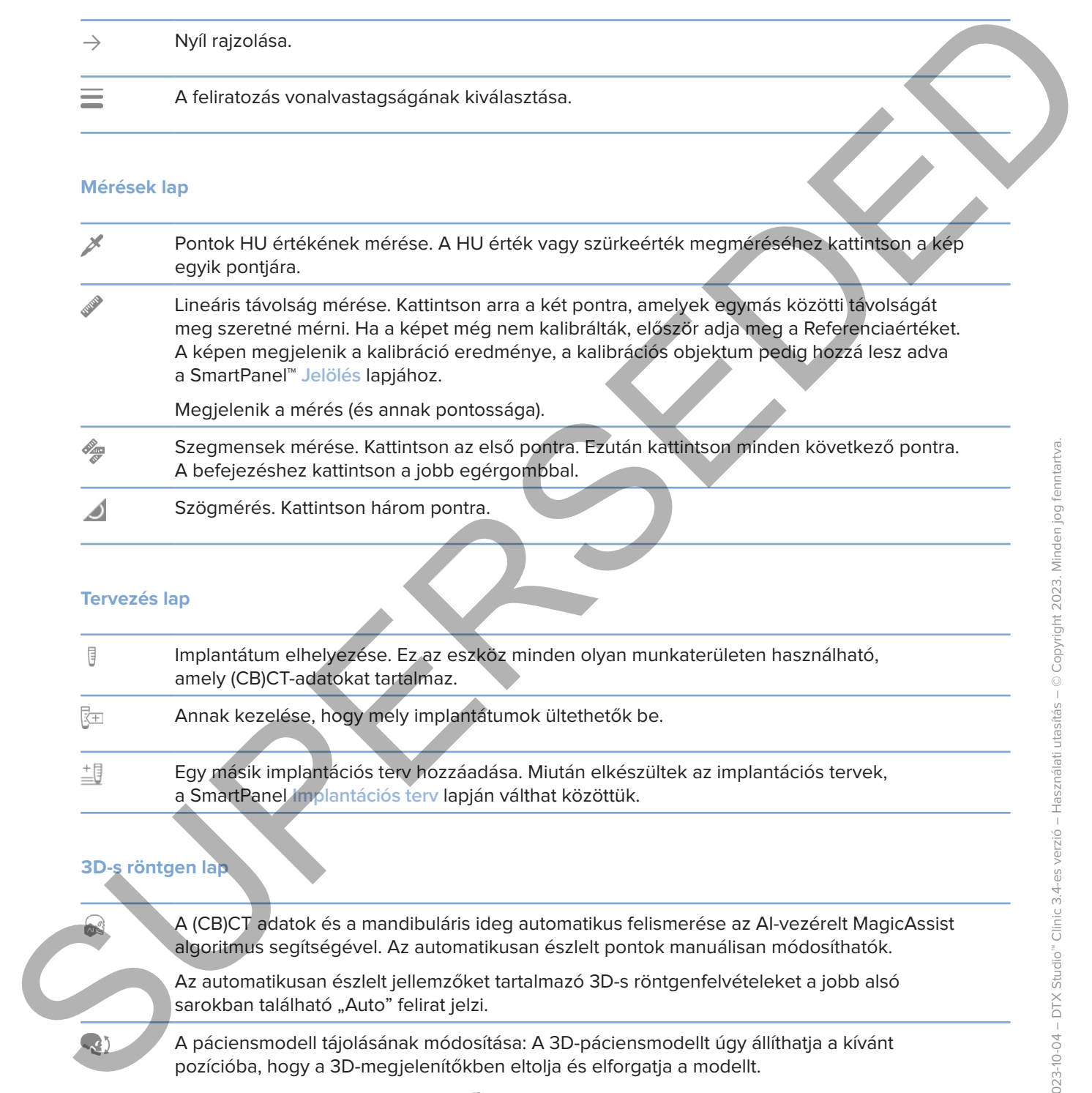

#### **Tervezés lap**

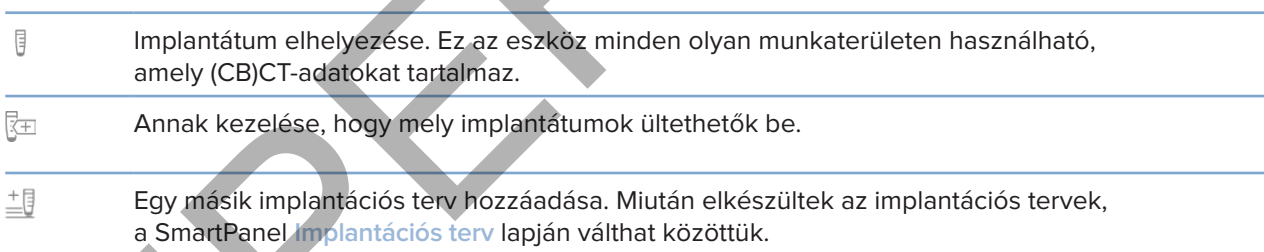

#### **3D-s röntgen lap**

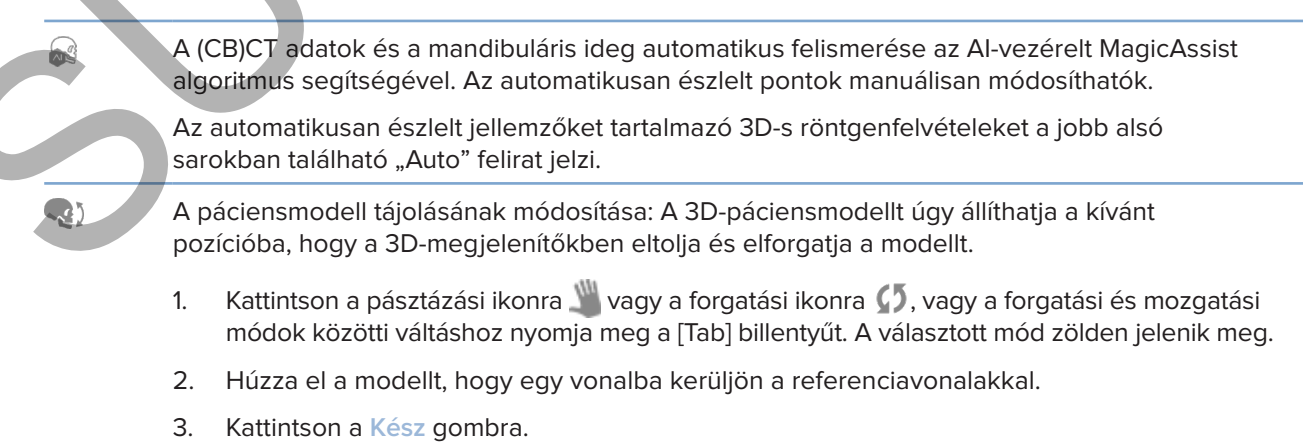

#### **3D-s röntgen lap**

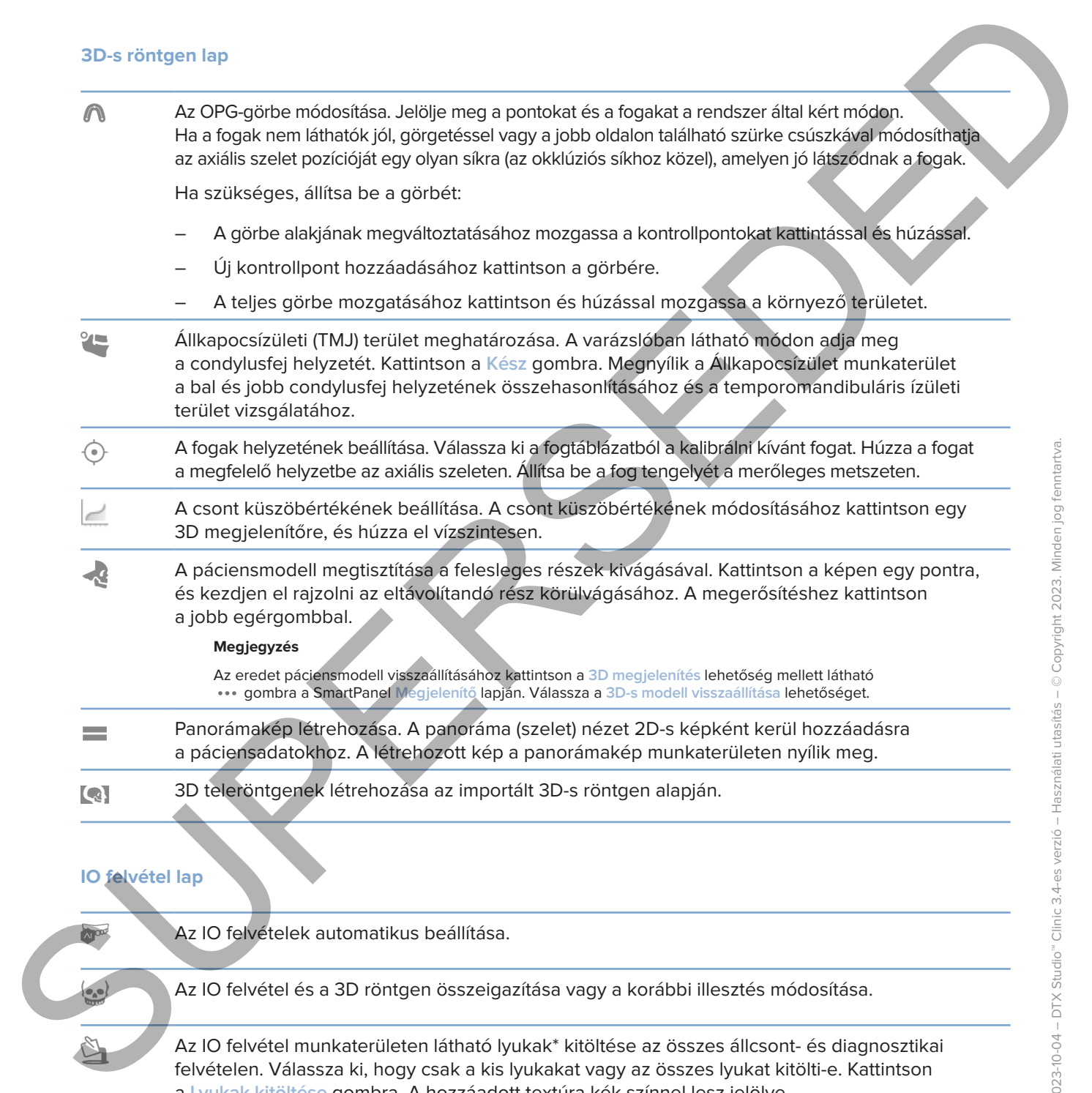

#### **IO felvétel lap**

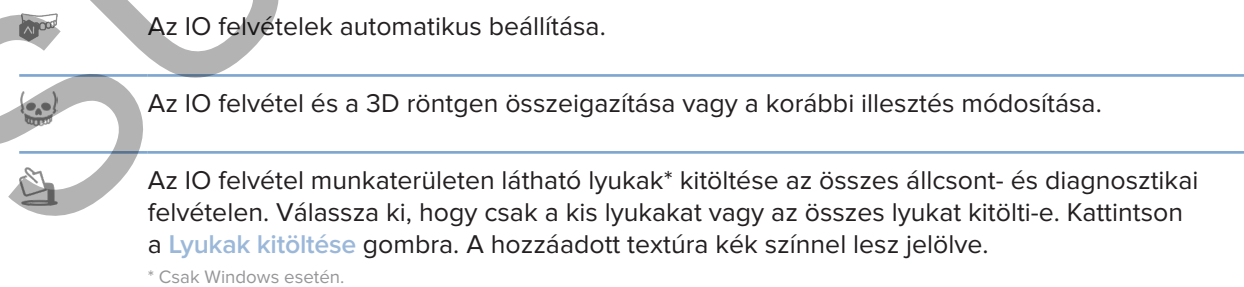

#### **IO felvétel lap**

<span id="page-49-0"></span>Az IO felvételek összehasonlítása a fogíny recessziójának, a fogak kopásának és egyéb eltéréseknek a nyomon követéséhez. Válassza ki az IO felvételt a referencia scannel való összehasonlításhoz. Kattintson a **Befejezés** gombra. SUPERSEDED

Alapértelmezésként létrejön egy színes távolságtérkép. A SmartPanel™ **Megjelenítő** lapján válassza ki a **Réteg** lehetőséget a két scan egymáshoz illesztéséhez. A felvételek összehasonlítását a **Felvételek összehasonlítása** váltógomb kikapcsolásával szüntetheti meg.

Virtuális fogak számítása a SmartSetup segítségével.

### <span id="page-49-1"></span>**Jelentések**

#### **Jelentések létrehozása**

Az elváltozásokat tartalmazó vagy a pácienseknek küldendő levél sablonjaként készülő jelentés létrehozásához:

- 1. A DTX Studio Clinic alkalmazásban nyissa meg a páciens menüt.
- 2. Kattintson az **Exportálás** gombra, és válassza ki a **Jelentés** lehetőséget.
- 3. Válasszon ki egy jelentéssablont.
- 4. Kattintson a **Jelentés exportálása** lehetőségre.
- 5. A jelentés szerkeszthető .odt formátumban lesz exportálva, és az alapértelmezett szövegszerkesztőben (például Microsoft Office, LibreOffice, OpenOffice Writer) nyílik meg.
- 6. Ha szükséges, eszközöljön módosításokat.
- 7. Mentse a jelentést.

#### **A praxis emblémájának hozzáadása**

Alapértelmezés szerint a DTX Studio Clinic ikonja kerül a jelentés fejlécébe. Egyéni logó hozzáadásához:

- 1. A DTX Studio Home beállítások oldalsávjában kattintson az **Általános** lehetőségre.
- 2. Kattintson a **Tallózás** gombra.
- 3. Válasszon ki egy új logót.
- 4. Kattintson a **Megnyitás** lehetőségre.
- 5. Kattintson az **OK** gombra.

## <span id="page-50-1"></span>**A DTX Studio Implant megnyitása**

#### **A DTX Studio Clinic és a DTX Studio Implant csatlakoztatása**

- 1. A DTX Studio Home beállítások oldalsávjában kattintson a **DTX Studio Implant** lehetőségre.
- 2. Kattintson a **Tallózás** gombra, és navigáljon a számítógép azon könyvtárába, ahol a DTX Studio Implant telepítve van.

#### **Megjegyzés**

<span id="page-50-0"></span>Hozzon létre egy könyvtárat a páciensadatok számára, arra az esetre, ha a páciensadatokat manuálisan kell hozzáadnia a DTX Studio Implant modulhoz; azaz amikor a páciensrekord már létezik a DTX Studio Implant modulban, vagy amikor exportálta az intraorális scaneket a DTX Studio Implant modulba, de azok nincsenek összeigazítva a 3D-s röntgennel. **A DTX Studio implant megnyitása**<br>
1. ADIX Studio clinic és a DTX Studio implant catalogeixea<br>
1. A DIX Studio implant catalogeixea<br>
2. Kellinton a dilidés gendra de catalogique instantion a DTX Studio implant lengthe-<br>
st

3. Kattintson az **OK** gombra.

#### **A DTX Studio Implant alkalmazás elindítása**

1. Válassza ki a páciensrekordot a pácienslistában. **Megjegyzés**

Ehhez a pácienshez legalább egy 3D-s röntgennek rendelkezésre kell állnia.

- 2. Kattintson az Implant<sup><sup>P</sup> gombra.</sup>
- 3. Válassza ki a **Meglévő páciens megnyitása** vagy az **Exportálás új pácienshez** lehetőséget.
- 4. Ha egynél több 3D-s röntgen létezik, válassza ki a megfelelő csempét.
- 5. Kattintson az **Exportálás** lehetőségre.
- 6. Megjelenik egy üzenet a sikeres végrehajtásról. Kattintson az **OK** gombra.
- 7. Létrejön a páciensrekord és/vagy megnyílik a DTX Studio Implant modulban.

## <span id="page-50-2"></span>**Megrendelések és partneri együttműködések**

#### **Műtéti terv, műtéti sablon vagy fogpótlás rendelése**

- 1. Válassza ki a páciensrekordot a pácienslistában.
- 2. Kattintson az **Együttműködés**  gombra.
- 3. **Vigye az egérmutatót a Műtéti terv** $\overline{J}$ **t**, a Műtéti sablon  $\widehat{m}$  vagy a Fogpótlás  $\widehat{W}$  fölé.
- 4. Kattintson a **Kiválasztás** lehetőségre.
- 5. Válassza ki azokat a páciensadatokat, amelyeket el szeretne küldeni a labornak vagy az orvosnak.
- 6. Kattintson a **Folytatás** gombra.
- 7. Létrejön egy megrendelésvázlat a DTX Studio Go alkalmazásban. Adja hozzá a hiányzó adatokat, és küldje el a rendelést a csatlakoztatott laboratóriumnak vagy orvosnak.
- 8. Kattintson az oldalsávon a Megrendelések **ez ombra az összes megrendelés megtekintéséhez**. **Megjegyzés**

Vegye figyelembe, hogy az ebben a használati útmutatóban említett termékek között lehetnek olyanok, amelyek nincsenek jóváhagyva, nincsenek forgalomban, vagy nincsenek eladásra engedélyezve bizonyos piacokon.

#### **Kapcsolat létrehozása egy partnerrel**

<span id="page-51-0"></span>Egyes külső partnerek közvetlenül a DTX Studio Clinicbe integrálva nyújthatnak szolgáltatásokat. A megrendelés a DTX Studio Clinicben hozható létre és a partner keretrendszerében adható be. Kapcsolat létrehozása egy partnerrel<br>
Egyes külött ösztelmelli a DTK Studio Clinicken hiderátik elkitte es a partner köretetelettesetelette belizettelette a DTK Studio Clinicken hiderátik elkittelette es a partner köretete

Ha az Ön régiójában vannak elérhető szolgáltatók, először kapcsolódjon partnere fiókjához a DTX Studio Go alkalmazásban.

- 1. Kattintson az Együttműködés  $\Leftrightarrow$  gombra.
- 2. Vigye az egérmutatót a partner neve fölé, és válassza ki a **Beállítás** lehetőséget.
- 3. Kattintson a **Folytatás** gombra.
- 4. Kövesse a DTX Studio Go utasításait a csatlakozás befejezéséhez.

#### **Rendelés közvetlenül egy partnertől**

Miután csatlakoztatta a partnerfiókot a DTX Studio Go alkalmazásban, használhatja a partner szolgáltatásait.

- 1. Kattintson az Együttműködés  $\Leftrightarrow$  gombra.
- 2. Vigye az egérmutatót a partner neve fölé, és kattintson a **Kiválasztás** lehetőségre.
- 3. Válassza ki az elküldeni kívánt páciensadatokat.
- 4. Kattintson a **Folytatás** gombra.
- 5. A fájlok feltöltésre kerülnek.
- 6. Folytassa a rendelési folyamatot a partner weboldalán.
- 7. Az elküldést követően a rendelés hozzáadódik a páciensrekord **Megrendelések** áttekintési nézetéhez.

#### **Partnereset megtekintése vagy új adatok hozzáadása**

- 1. Válassza ki a páciensrekordot a pácienslistában.
- 2. Kattintson a **Megrendelések** fülre.
	- Kattintson az **Eset megtekintése** lehetőségre az esetnek a partner honlapján való megnyitásához.
	- Kattintson az **Új adatok hozzáadása** lehetőségre az esethez való új adatok beviteléhez.

# <span id="page-52-1"></span><span id="page-52-0"></span>**Fókuszterületek észlelése**

## **Mi a Fókuszterület-észlelés?**

A DTX Studio Clinic lehetővé teszi a ún. fókuszterületek automatikus észlelését a 2D-s intraorális röntgenfelvételeken (IOR). Az IOR képrögzítő eszközök digitális szenzorok vagy analóg PSP lemezek lehetnek.

A Fókuszterület-észlelés egy mesterséges intelligencia (AI) által vezérelt algoritmus, amely konvolúciós neurális hálózatot használva képszegmentálással lokalizálja azokat a területeket, ahol fogászati elváltozások vagy képalkotási műtermékek lehetnek. A felhasználó által jóváhagyott fókuszterület automatikusan diagnosztizált elváltozássá válik a vizsgált páciens esetében.

Fogászati elváltozások esetén a fókuszterületek a következők lehetnek: fogszuvasodás, apikális lézió, gyökércsatorna-defektus, széli záródás hibája, csontvesztés és fogkő.

Műtermékek esetén a fókuszterületek átfedések vagy karcok lehetnek.

## **A Fókuszterület-észlelés használata**

Az intraorális képek készítésekor vagy importálásakor a fókuszterület észlelése funkció automatikusan ellenőrzi, hogy a képek tartalmaznak-e figyelmet igénylő területeket. A funkció működését a képek fölött futó kék vonal jelzi.

Ha egy kép potenciális fogászati elváltozásokat mutat, a kép bal felső sarkában megjelenik egy kék Fókuszterület-észlelés ikon <sup>e. 9</sup>, és benne egy szám, jelezve, hogy hány elváltozást talált az algoritmus.

Ha egy képen nem szerepel a kék ikon, akkor az algoritmus nem észlelt fogászati elváltozást, vagy nem volt ellenőrizve a kép. Ez nem jelenti azt, hogy a képen nem lehetnek elváltozásokra utaló jelek. Ennek a funkciónak a használatakor körültekintően kell eljárni.

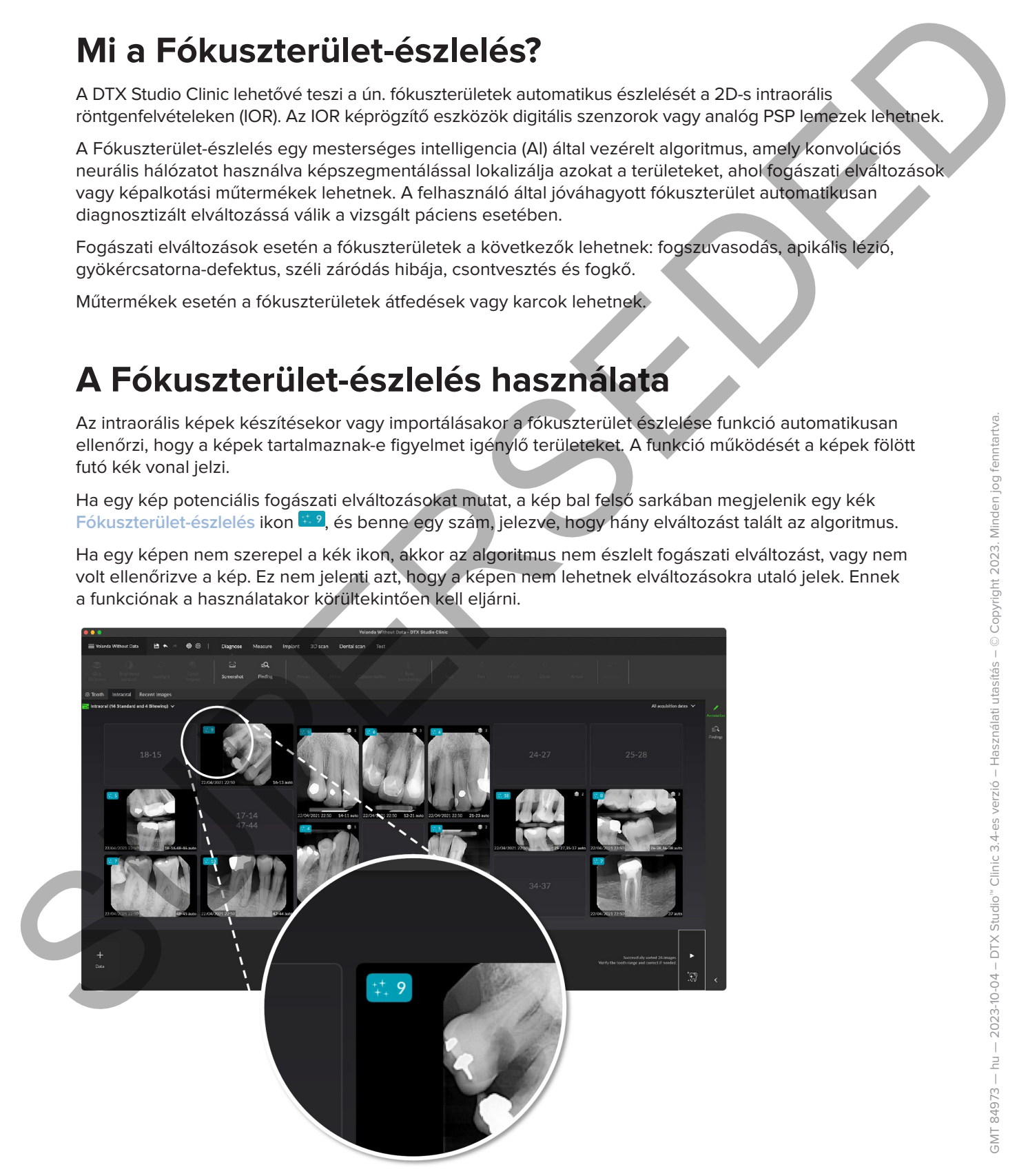

Kattintson egy képre a kép megnyitásához. A fókuszterületek az intraorális képeken feliratozás formájában jelennek meg. Ezek a feliratozások mutatják a fogszámot (ha ismert) és az észlelt potenciális fogászati elváltozástípust.

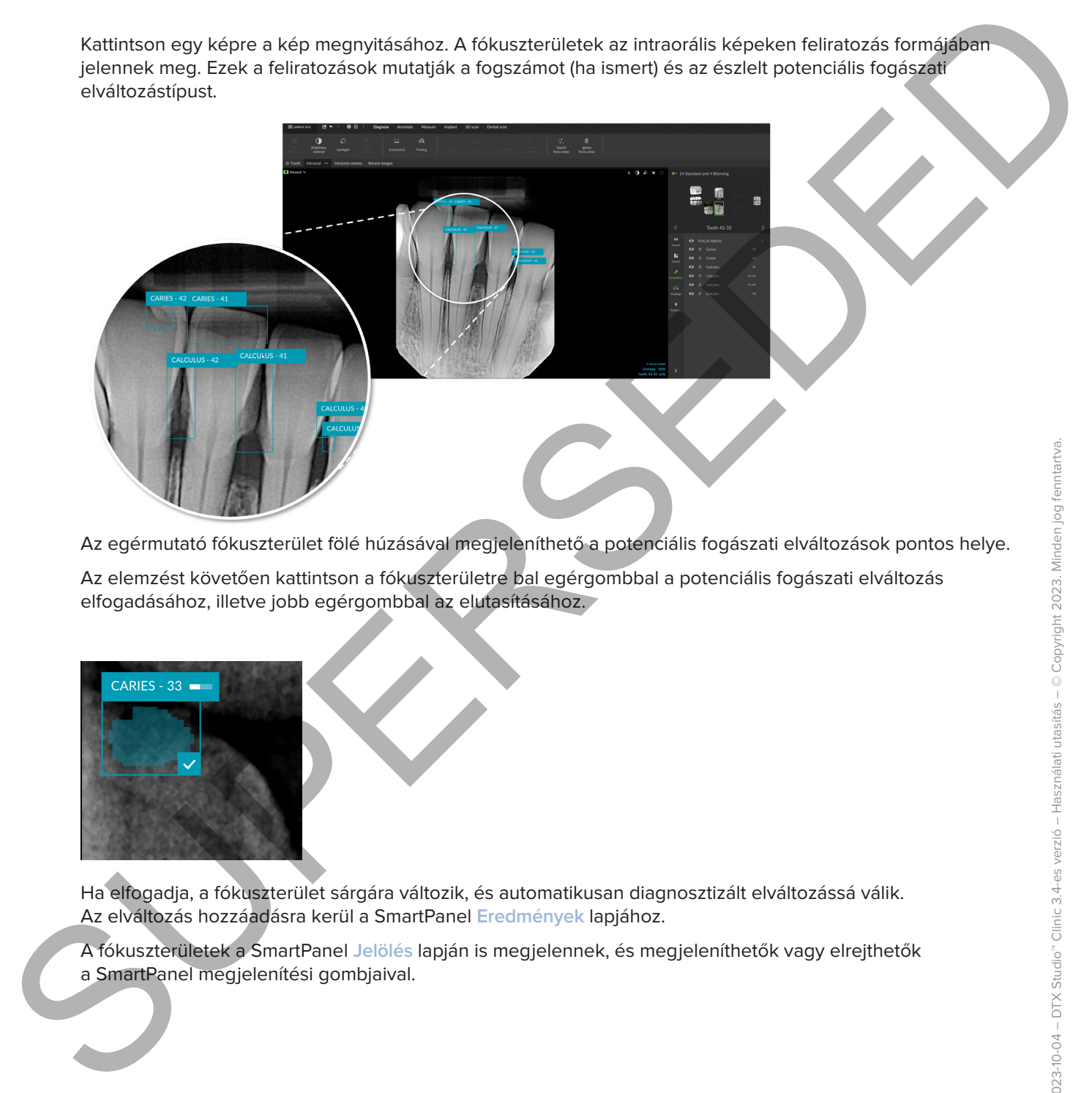

Az egérmutató fókuszterület fölé húzásával megjeleníthető a potenciális fogászati elváltozások pontos helye.

Az elemzést követően kattintson a fókuszterületre bal egérgombbal a potenciális fogászati elváltozás elfogadásához, illetve jobb egérgombbal az elutasításához.

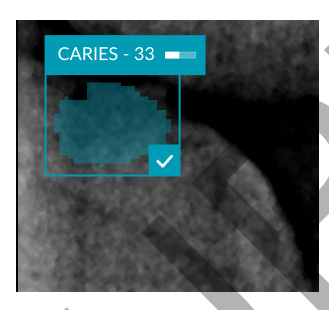

Ha elfogadja, a fókuszterület sárgára változik, és automatikusan diagnosztizált elváltozássá válik. Az elváltozás hozzáadásra kerül a SmartPanel **Eredmények** lapjához.

A fókuszterületek a SmartPanel **Jelölés** lapján is megjelennek, és megjeleníthetők vagy elrejthetők a SmartPanel megjelenítési gombjaival.

#### **Átfedések és karcok**

A Fókuszterület-észlelés ellenőrzi a fogak közötti esetleges átfedéseket és/vagy az esetleges karcokat is. Ha a rendszer átfedéseket vagy karcokat észlel, egy értesítés jelenik meg a jobb alsó sarokban.

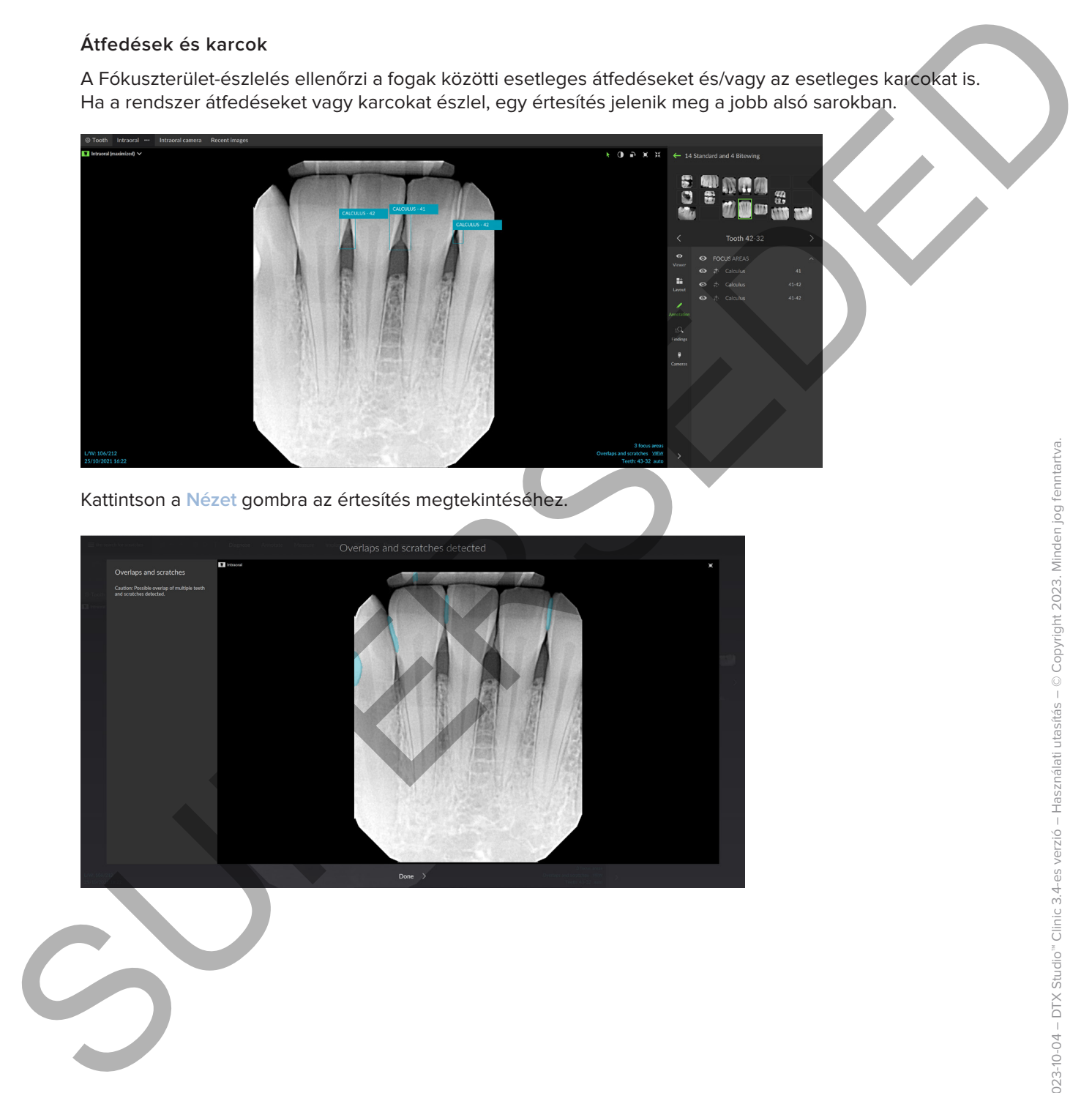

Kattintson a **Nézet** gombra az értesítés megtekintéséhez.

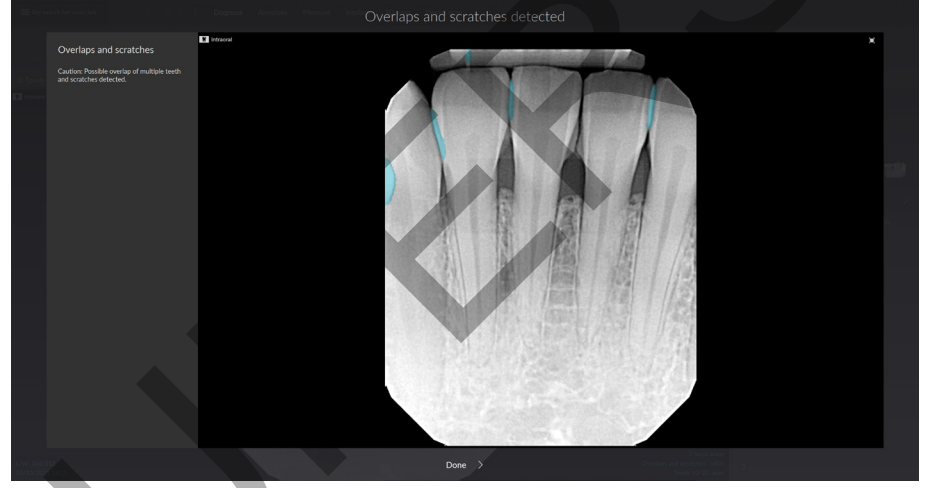

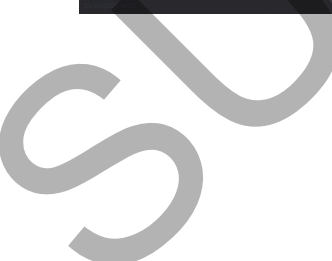

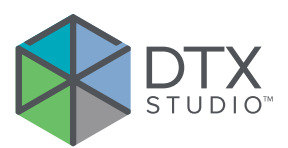

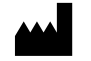

Nobel Biocare AB Box 5190, 402 26 Västra Hamngatan 1, 411 17 Göteborg, Svédország www.nobelbiocare.com **Ausztráliában forgalmazza:**

Nobel Biocare Australia Pty Ltd Level 4/7 Eden Park Drive Macquarie Park, NSW 2114 Ausztrália

Telefon: +61 1800 804 597

#### **Új-Zélandon forgalmazza:**

Nobel Biocare New Zealand Ltd 33 Spartan Road Takanini, Auckland, 2105 Új-Zéland

Telefon: +64 0800 441 657

#### **Törökországban forgalmazza:**

EOT Dental Sağlık Ürünleri ve Dış Ticaret A.Ş Nispetiye Mah. Aytar Cad. Metro İş Merkezi No: 10/7 Beşiktaş İSTANBUL Telefon: +90 2123614901 Note: Giocano All<br>
Suo STO, 402-25<br>
Visto Hermogalanti, http://defantamics.com<br>
46117 Gottooria (n. 1976)<br>
Suomenlainen kommunista (n. 1976)<br>
Suomenlainen kommunista (n. 1976)<br>
Suomenlainen kommunista (n. 1980)<br>
Materialis

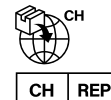

#### **CH importőr/képviselő:**

Nobel Biocare Services AG Balz Zimmermann-Strasse 7 8302 Kloten Svájc

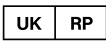

#### **Felelős szervezet az Egyesült Királyságban:**

Nobel Biocare UK Ltd. 4 Longwalk Road Stockley Park Uxbridge UB11 1FE Egyesült Királyság

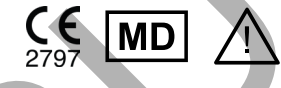

GMT 84973 — hu — 2023-10-04 © Nobel Biocare Services AG, 2023 Minden jog fenntartva.

A Nobel Biocare, a Nobel Biocare embléma és a dokumentumban használt összes egyéb márkanév – hacsak nincs másképpen feltüntetve, vagy a szövegkörnyezetből nem következtethető ki más – a Nobel Biocare tulajdonát képezi. Az iPad® az Apple® Inc. bejegyzett védjegye, az Adobe® pedig az Adobe Systems Incorporated bejegyzett védjegye az Egyesült Államokban és/vagy más országokban. A Windows® a Microsoft® Corp. bejegyzett védjegye. A dokumentumban szereplő termékképek nem feltétlenül méretarányosak. A termékképek csak illusztrációk, és nem feltétlenül felelnek meg pontosan az adott terméknek.